# **M1**

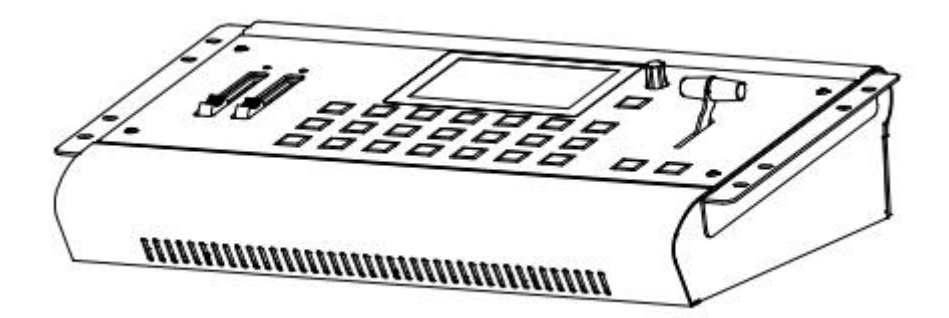

**USER MANUAL**

# **RGBlink**

Article No: RGB-RD-UM-M1 E001 Revision No: V1.1

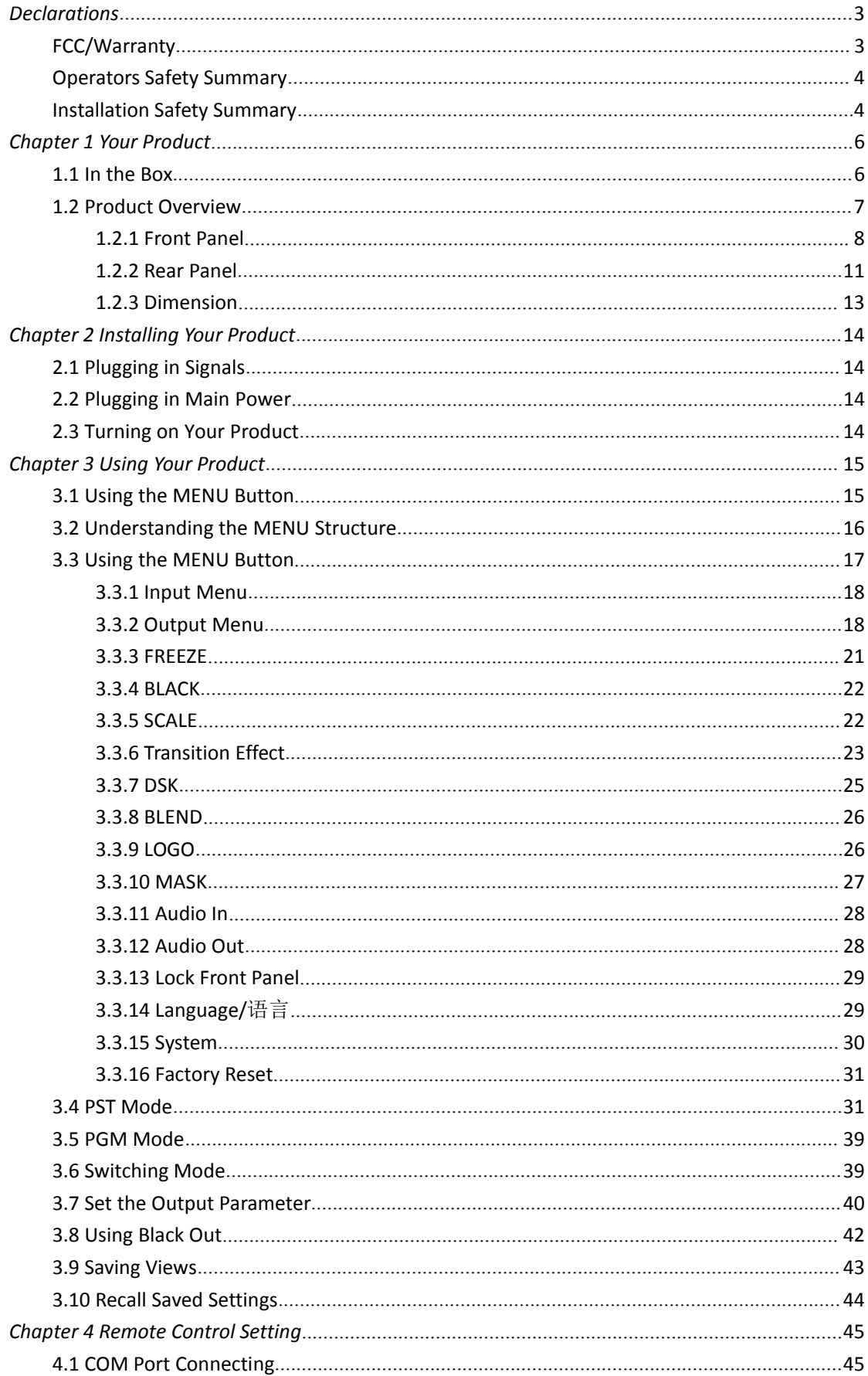

#### **CONTENTS**

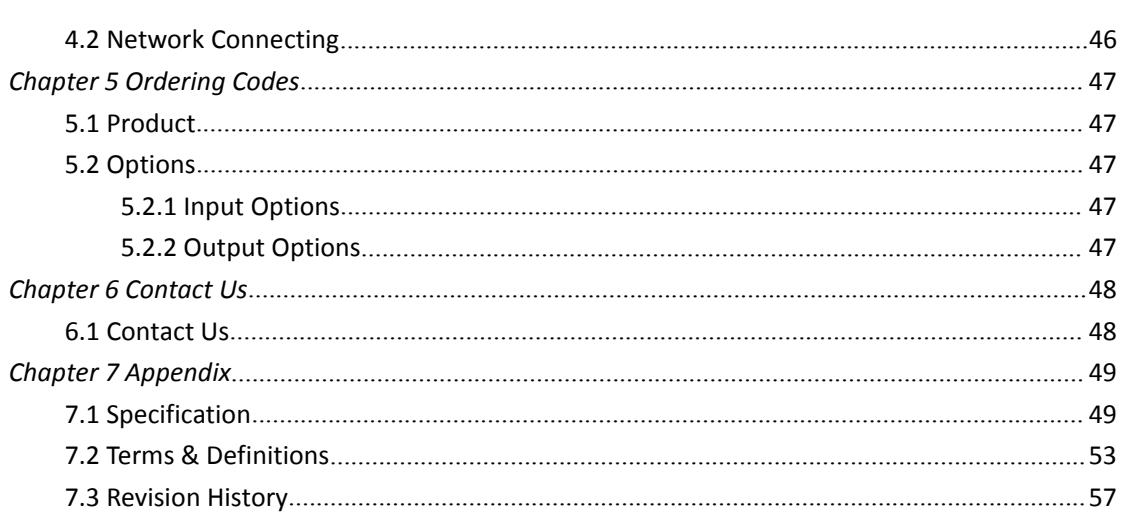

**Thank you for choosing our product!**

**This User Manual is designed to show you how to use this video processor quickly and make use of allthe features. Please read all directions and instructions carefully before using this product.**

## <span id="page-3-0"></span>*Declarations*

## <span id="page-3-1"></span>FCC/Warranty

#### **Federal Communications Commission (FCC) Statement**

This equipment has been tested and found to comply with the limits for a class A digital device, pursuant to Part 15 of the FCC rules. These limits are designed to provide reasonable protection against harmful interference when the equipment is operated in a commercial environment. This equipment generates, uses, and can radiate radio frequency energy and, if not installed and used in accordance with the instruction manual, may cause harmful interference to radio communications. Operation of this equipment in a residential area may cause harmful interference, in which case the user will be responsible for correcting any interference.

#### **Guarantee and Compensation**

RGBlink provides a guarantee relating to perfect manufacturing as part of the legally stipulated terms of guarantee. On receipt, the purchaser must immediately inspect all delivered goods for damage incurred during transport, as well as for material and manufacturing faults. RGBlink must be informed immediately in writing of any complains.

The period of guarantee begins on the date of transfer of risks, in the case of special systems and software on the date of commissioning, at latest 30 days after the transfer of risks. In the event of justified notice of compliant, RGBlink can repair the fault or provide a replacement at its own discretion within an appropriate period. If this measure proves to be impossible or unsuccessful, the purchaser can demand a reduction in the purchase price or cancellation of the contract. All other claims, in particular those relating to compensation for direct or indirect damage, and also damage attributed to the operation of software as well as to other service provided by RGBlink, being a component of the system or independent service, will be deemed invalid provided the damage is not proven to be attributed to the absence of properties guaranteed in writing or due to the intent or gross negligence or part of RGBlink.

If the purchaser or a third party carries out modifications or repairs on goods delivered by RGBlink, or if the goods are handled incorrectly, in particular if the systems are commissioned operated incorrectly or if, after the transfer of risks, the goods are subject to influences not agreed upon in the contract, all guarantee claims of the purchaser will be rendered invalid. Not included in the guarantee coverage are system failures which are attributed to programs or special electronic circuitry provided by the purchaser, e.g. interfaces. Normal wear as well as normal maintenance are not subject to the guarantee provided by RGBlink either.

The environmental conditions as well as the servicing and maintenance regulations specified in this manual must be complied with by the customer.

## <span id="page-4-0"></span>Operators Safety Summary

The general safety information in this summary is for operating personnel.

#### **Do Not Remove Covers or Panels**

There are no user-serviceable parts within the unit. Removal of the top cover will expose dangerous voltages. To avoid personal injury, do not remove the top cover. Do not operate the unit without the cover installed.

#### **Power Source**

This product is intended to operate from a power source that will not apply more than 230 volts rms between the supply conductors or between both supply conductor and ground. A protective ground connection by way of grounding conductor in the power cord is essential for safe operation.

#### **Grounding the Product**

This product is grounded through the grounding conductor of the power cord. To avoid electrical shock, plug the power cord into a properly wired receptacle before connecting to the product input or output terminals. A protective-ground connection by way of the grounding conductor in the power cord is essential for safe operation.

#### **Use the Proper Power Cord**

Use only the power cord and connector specified for your product. Use only a power cord that is in good condition. Refer cord and connector changes to qualified service personnel.

#### **Use the Proper Fuse**

To avoid fire hazard, use only the fuse having identical type, voltage rating, and current rating characteristics. Refer fuse replacement to qualified service personnel.

#### **Do Not Operate in Explosive Atmospheres**

To avoid explosion, do not operate this product in an explosive atmosphere.

## <span id="page-4-1"></span>Installation Safety Summary

#### **Safety Precautions**

For M1 installation procedures, please observe the following important safety and handling rules

to avoid damage to yourself and the equipment.

To protect users from electric shock, ensure that the chassis connects to earth via the ground wire provided in the AC power Cord.

The AC Socket-outlet should be installed near the equipment and be easily accessible.

#### **Unpacking and Inspection**

Before opening M1 shipping box, inspect it for damage. If you find any damage, notify the shipping carrier immediately for all claims adjustments. As you open the box, compare its contents against the packing slip. If you find any shortages, contact your sales representative. Once you have removed all the components from their packaging and checked that all the listed components are present, visually inspect the system to ensure there was no damage during shipping. If there is damage, notify the shipping carrier immediately for all claims adjustments.

#### **Site Preparation**

The environment in which you install your M1 should be clean, properly lit, free from static, and have adequate power, ventilation, and space for all components.

## <span id="page-6-0"></span>*Chapter 1 Your Product*

## <span id="page-6-1"></span>1.1 In the Box

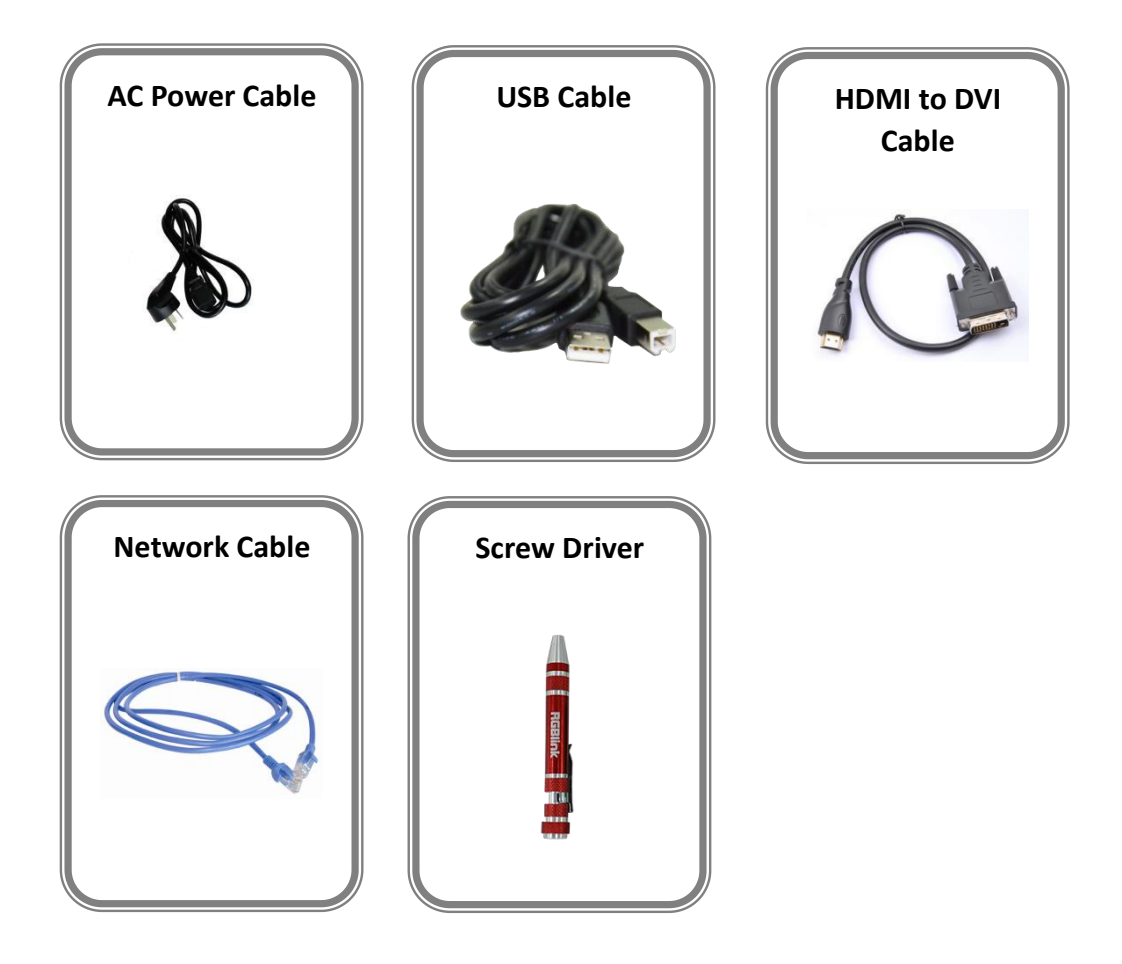

#### **Note:**

AC Power Cable supplied as standard according to destination market.

## <span id="page-7-0"></span>1.2 Product Overview

M1 is All-in-one scaling and vision mixing processor.

M1 can up-down cross-covert any input signal to output, which supports 2 layers switching from PVW to PGM. M1 supports Integrated audio. Both LCD touch screen and Menu rotation can be operated. Four input channels are provided in M1. A standard M1 module board with four DVI input signals is fitted. A wide range of configurable options for users is available.

M1 redefines modern hands on scaling and mixing for any environment.

Totally modular and flexible in configuration, M1 is packed with standard features to impress and present with ease.

#### <span id="page-8-0"></span>**1.2.1 Front Panel**

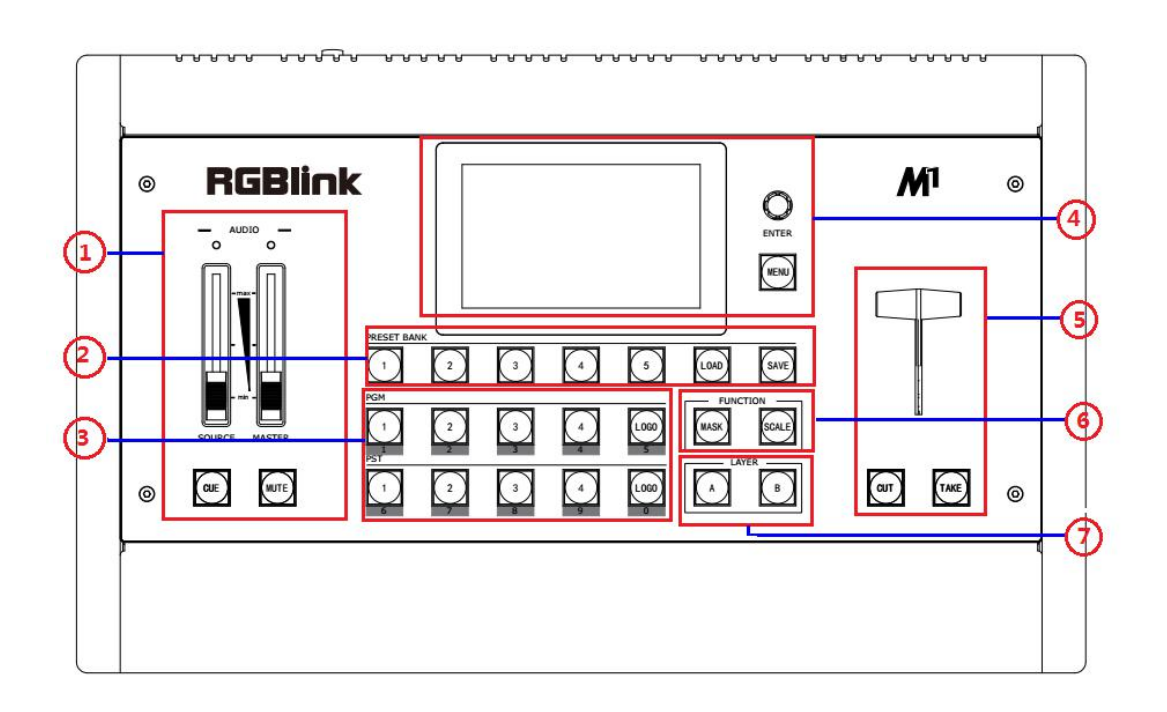

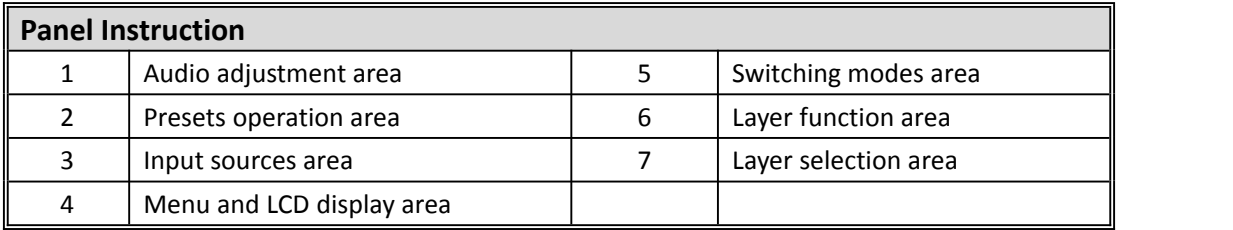

#### **Audio Adjustment Area**

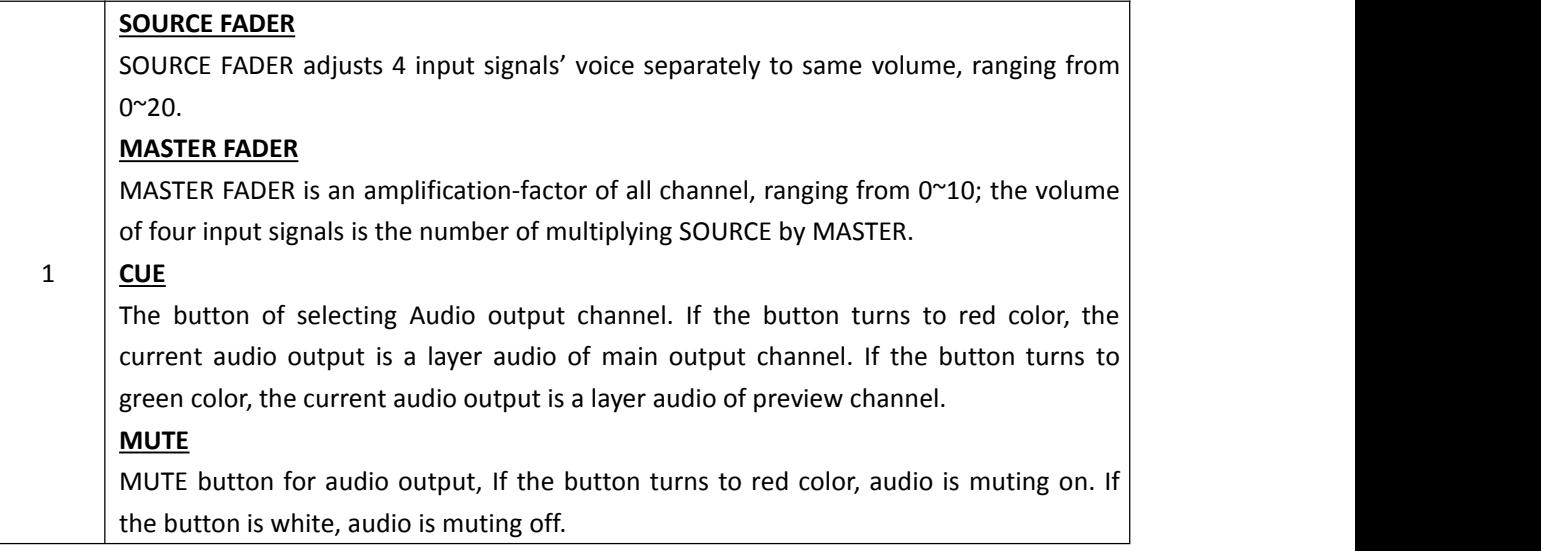

#### **Presets Operation Area**

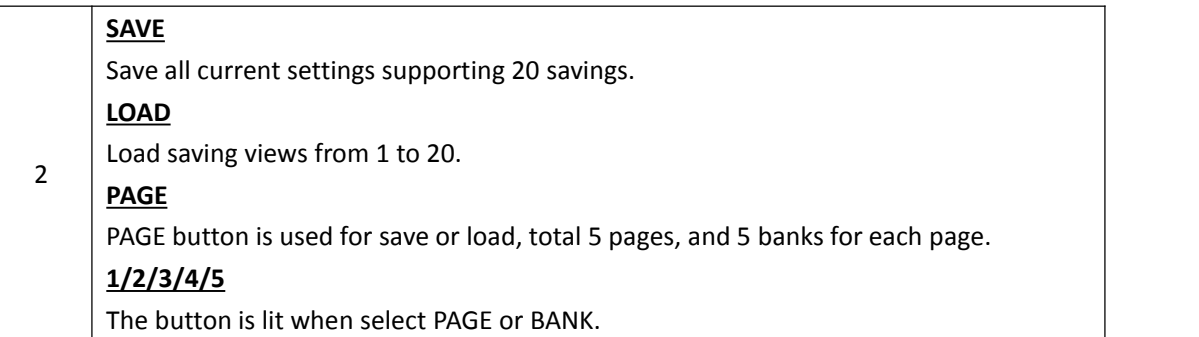

#### **Input Sources Area**

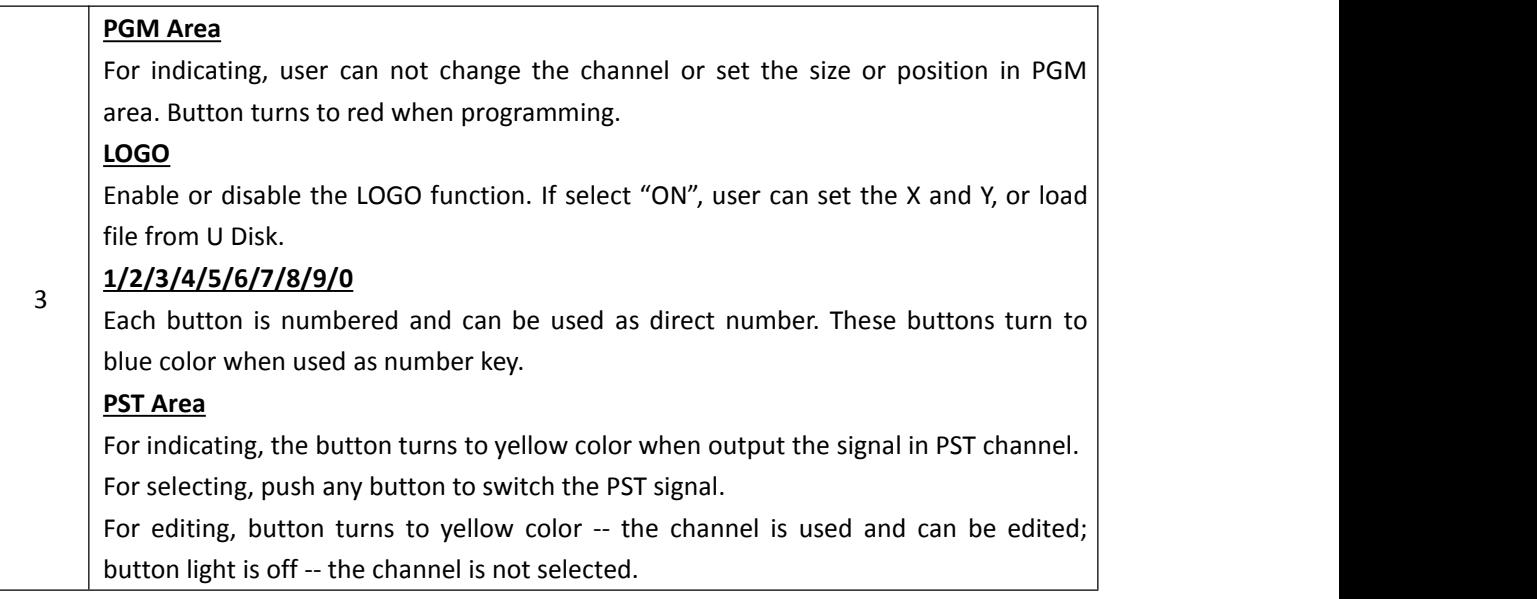

#### **Menu and LCD Display Area**

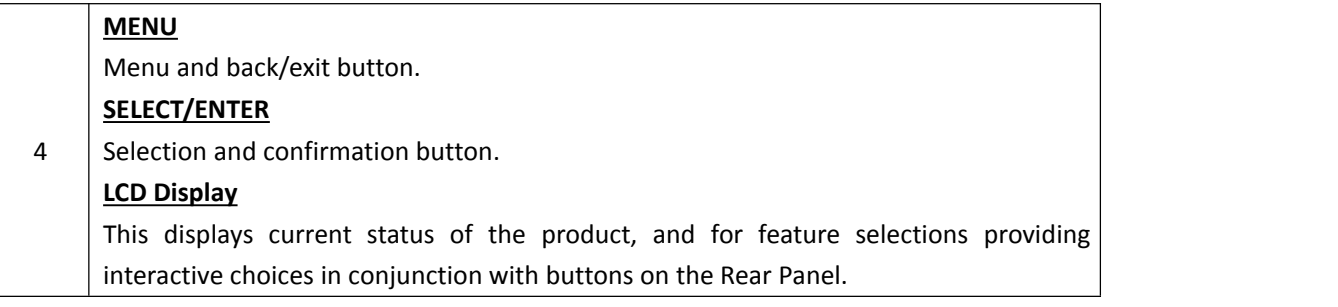

#### **Switch Mode Area**

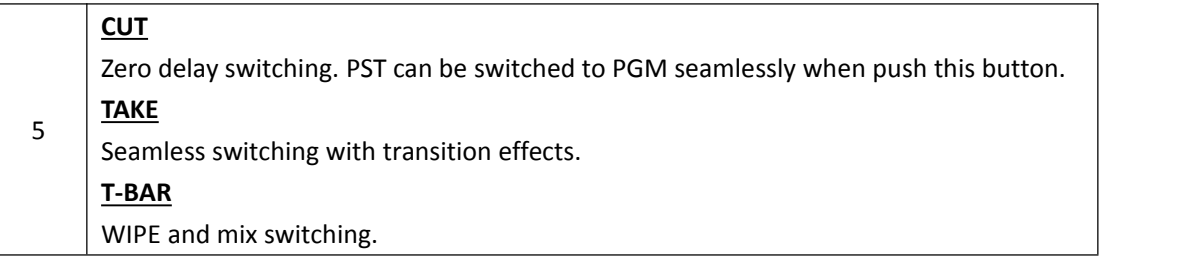

#### **Layer Function Area**

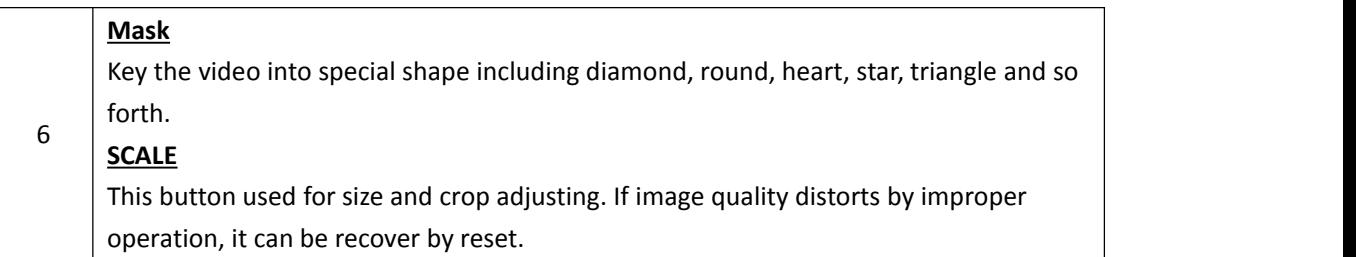

#### **Layer Selection Area**

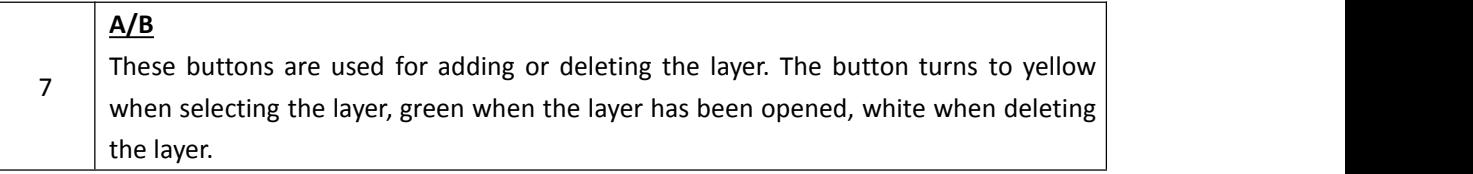

#### <span id="page-11-0"></span>**1.2.2 Rear Panel**

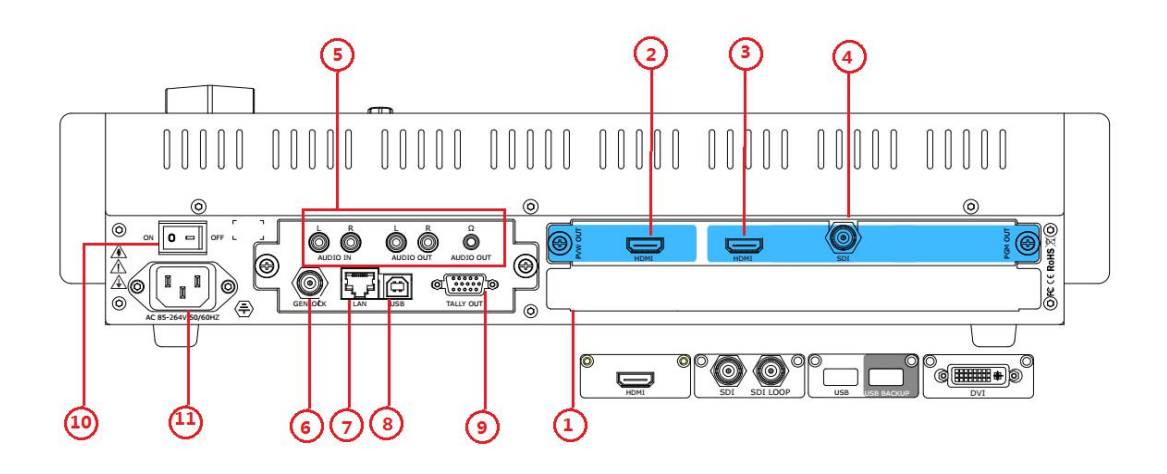

#### **Input Interface**

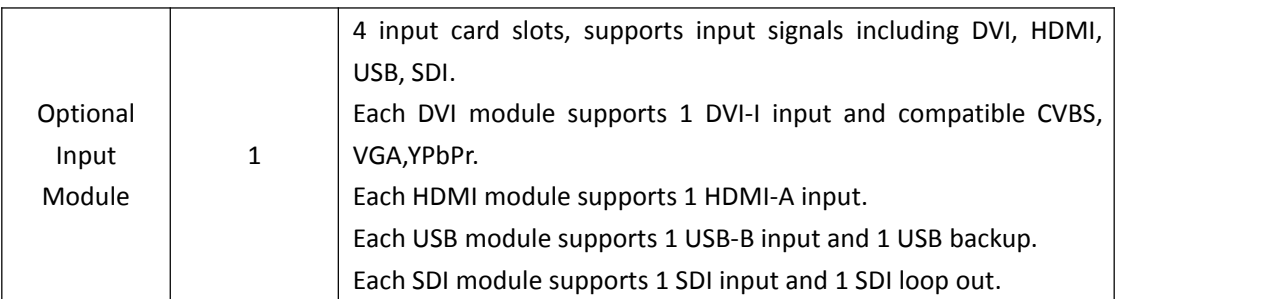

#### **Output Interface**

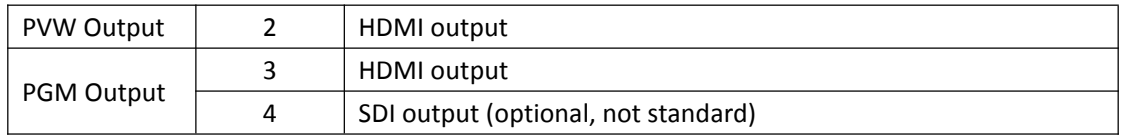

#### **Audio Area**

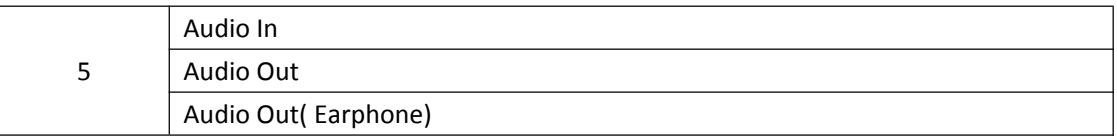

#### **Control Interface**

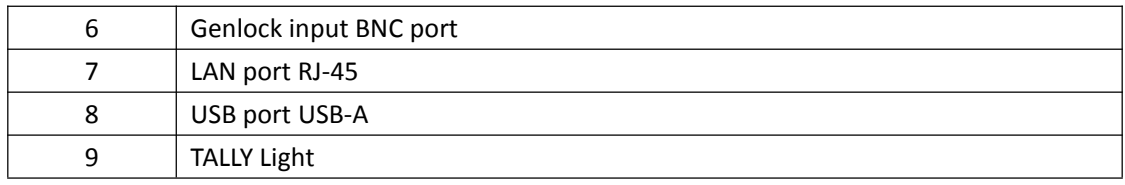

#### **Power Connection**

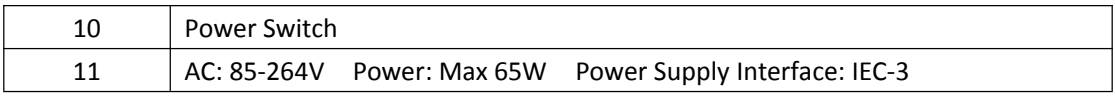

### <span id="page-13-0"></span>**1.2.3 Dimension**

Following is the dimension of M1 for your reference:

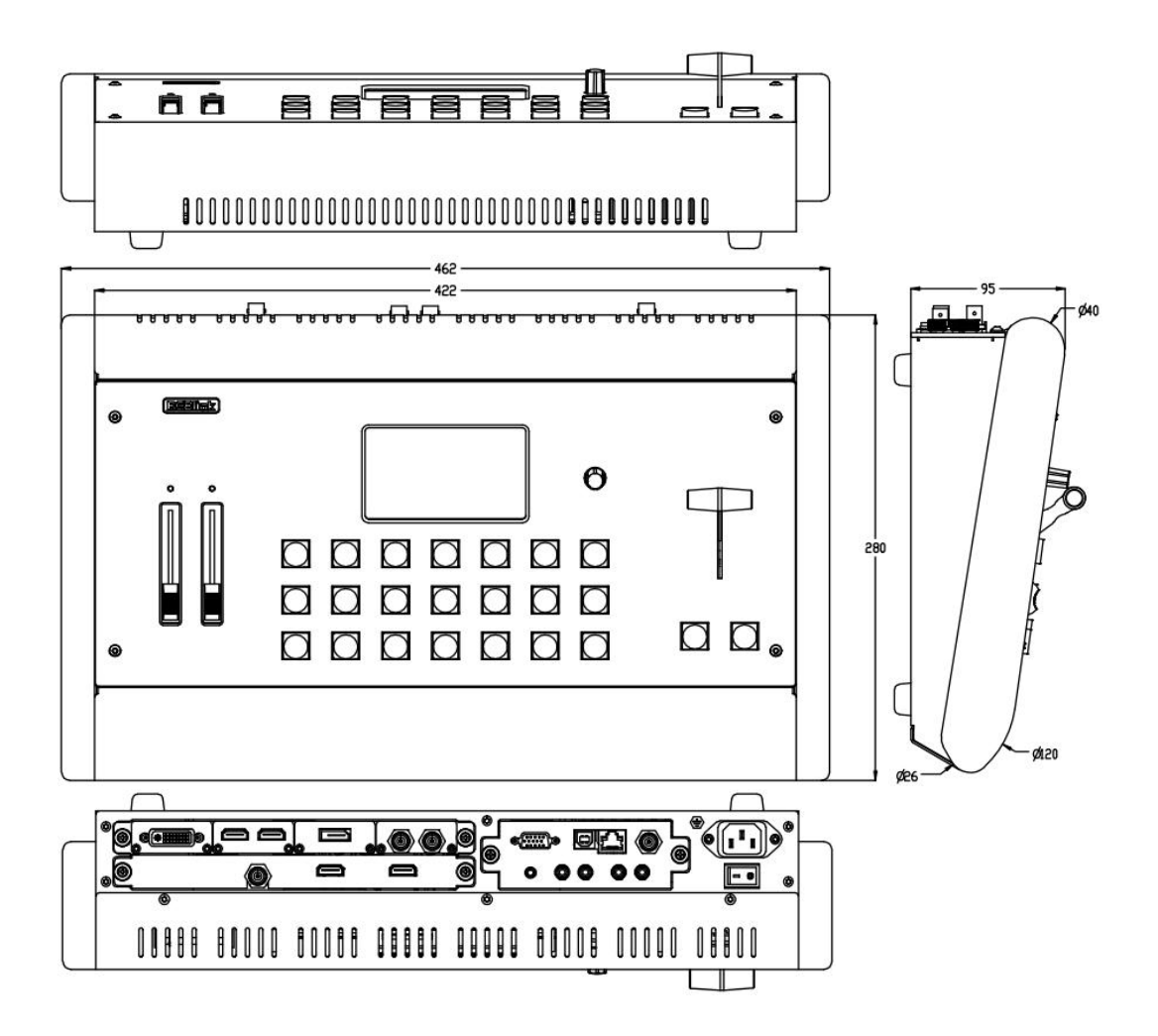

## <span id="page-14-0"></span>*Chapter 2 Installing Your Product*

## <span id="page-14-1"></span>2.1 Plugging in Signals

Connect signals to the product (ensure all devices are powered off first). Tighten connector screws/locks where provided.

## <span id="page-14-2"></span>2.2 Plugging in Main Power

Connect IEC cable to device and plug into wall socket. Turn on power at wall socket.

### <span id="page-14-3"></span>2.3 Turning on Your Product

Turn on the power switch on the rear panel.<br>OLED display will show as below, completing initialization before loading the latest settings and input/output configuration.

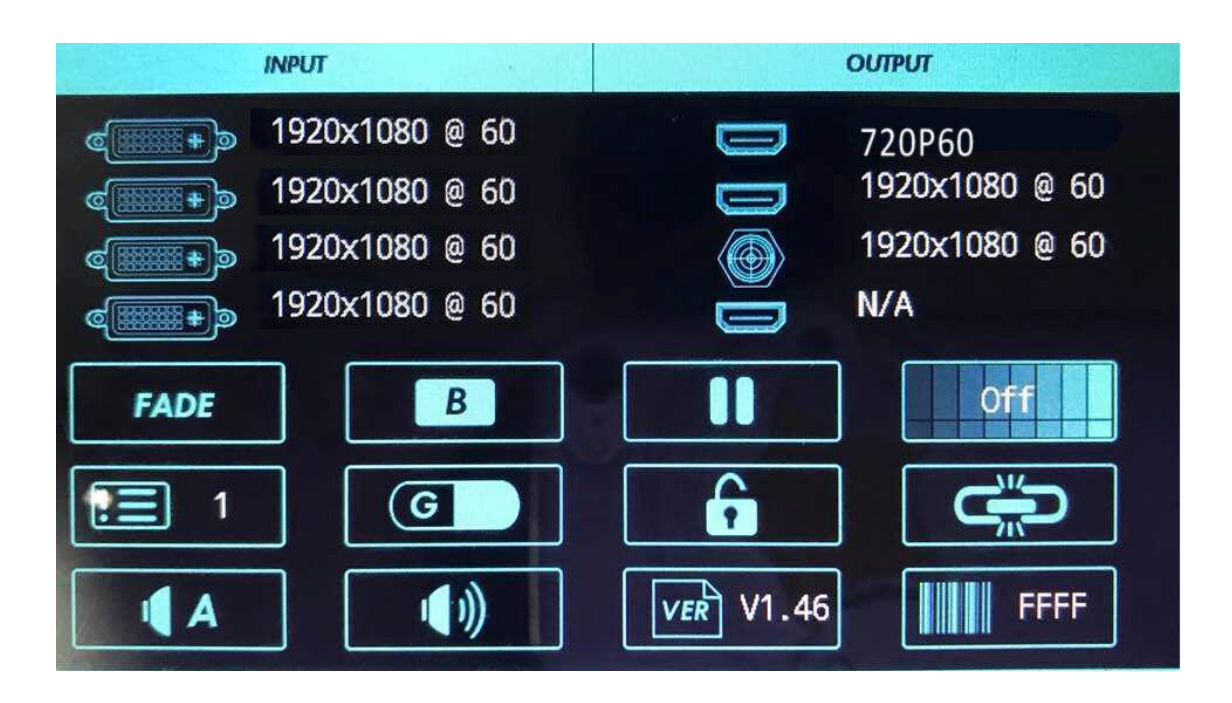

## <span id="page-15-0"></span>*Chapter 3 Using Your Product*

## <span id="page-15-1"></span>3.1 Using the MENU Button

Push the [MENU] button to enter the menu display.

Turn the [ENTER] rotary knob to navigate to the menu item required or touch the icon of LCD screen directly.

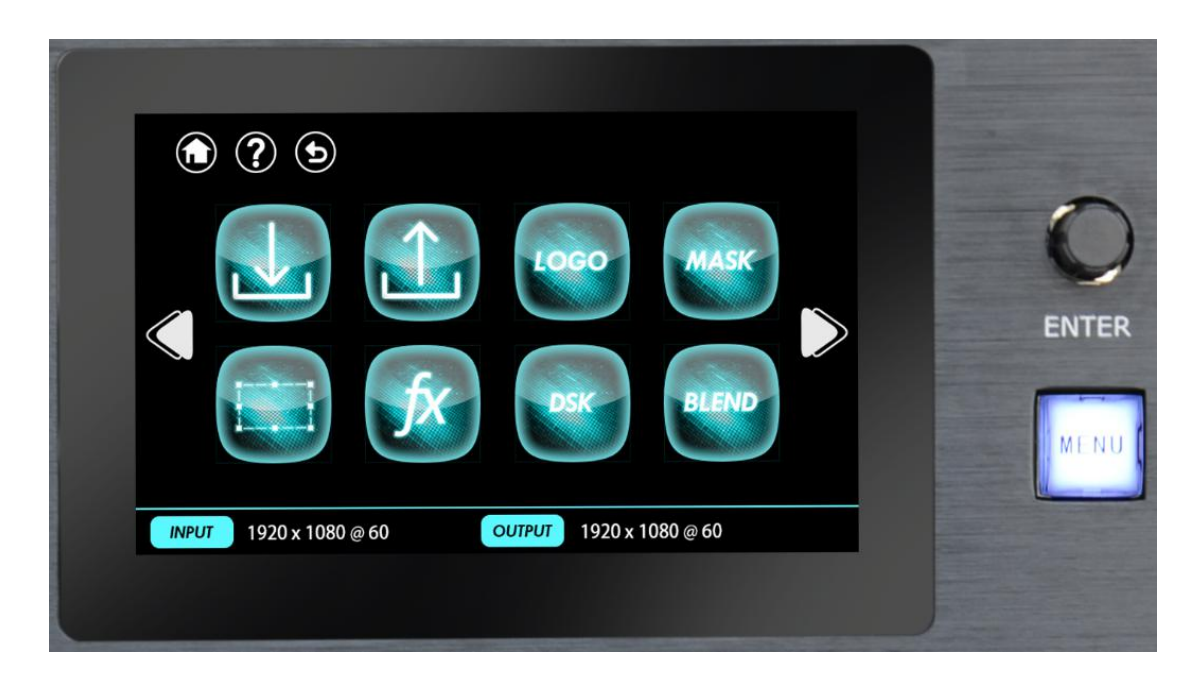

## <span id="page-16-0"></span>3.2 Understanding the MENU Structure

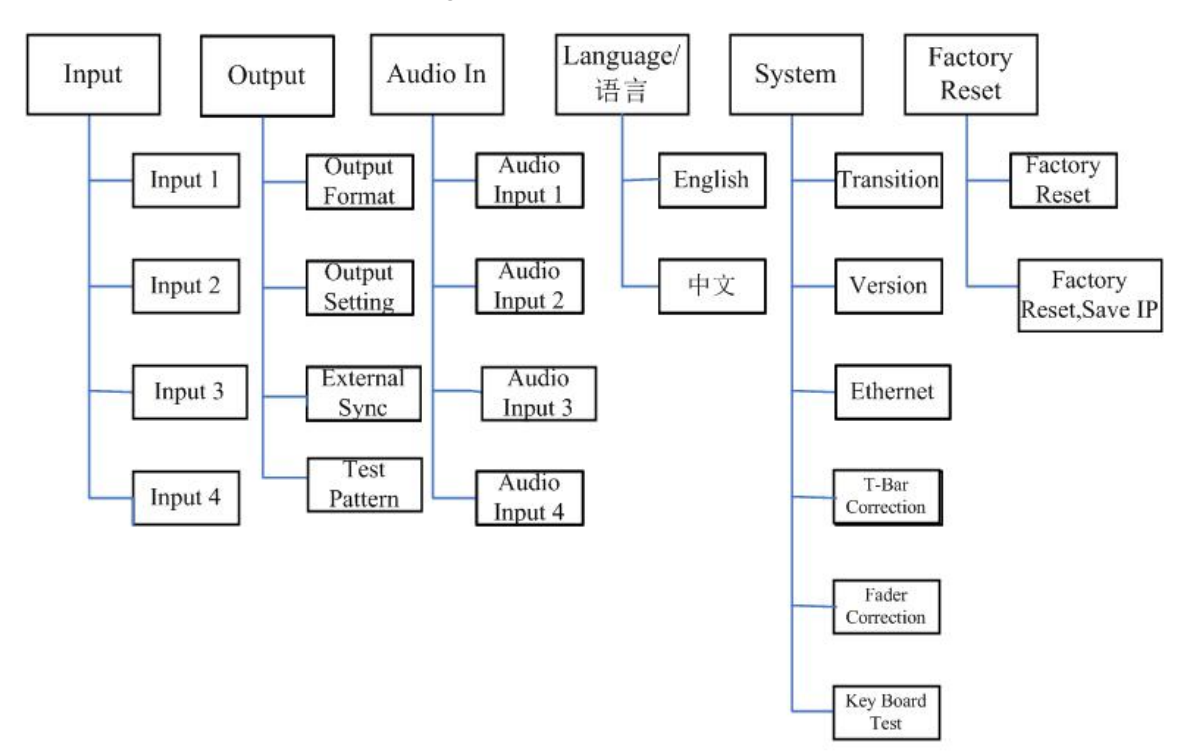

The MENU structure is shown in the figure below:

## <span id="page-17-0"></span>3.3 Using the MENU Button

The menu structure is shown on the LCD Screen and in the figure below:

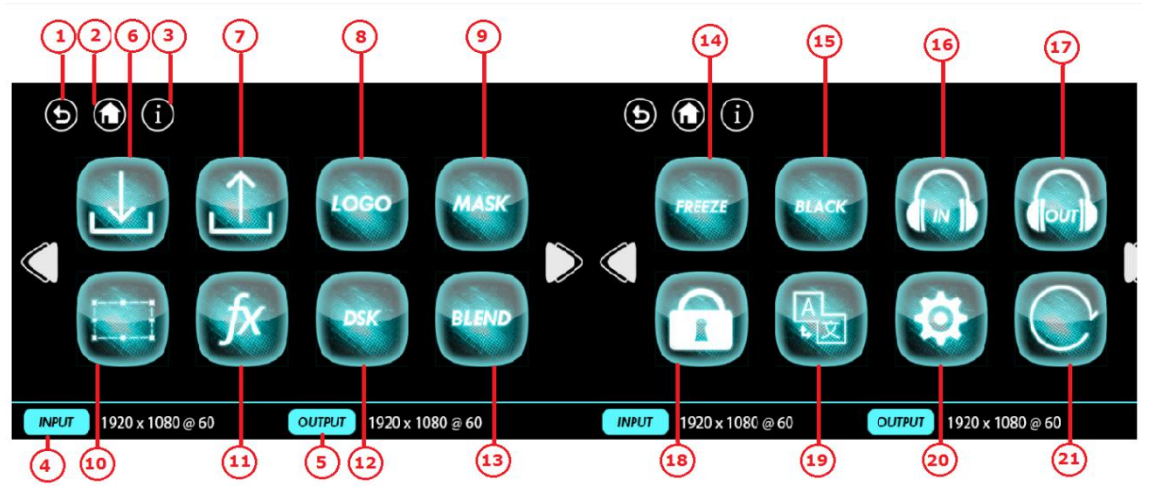

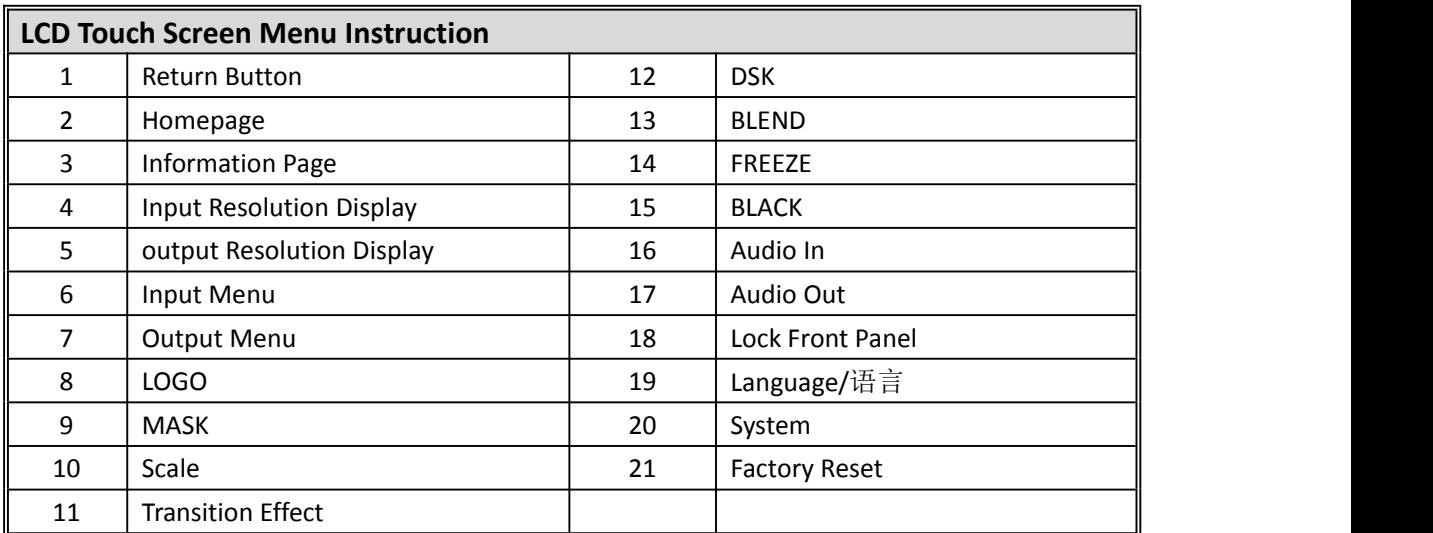

#### <span id="page-18-0"></span>**3.3.1 Input Menu**

Push [MENU] button, and enter the menu items. Turn the rotary knob, select [Input Menu]

option in LCD screen, push the knob or touch the income icon directly to confirm, and enter the

menu as follows:

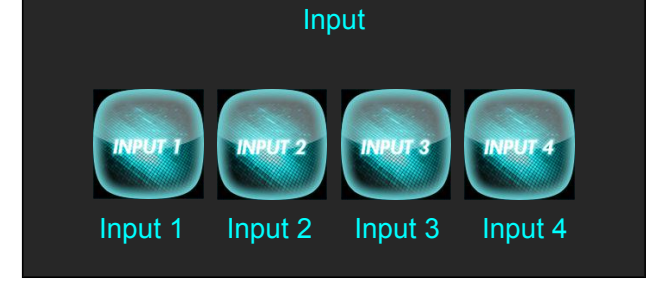

Select any input and enter the menu:

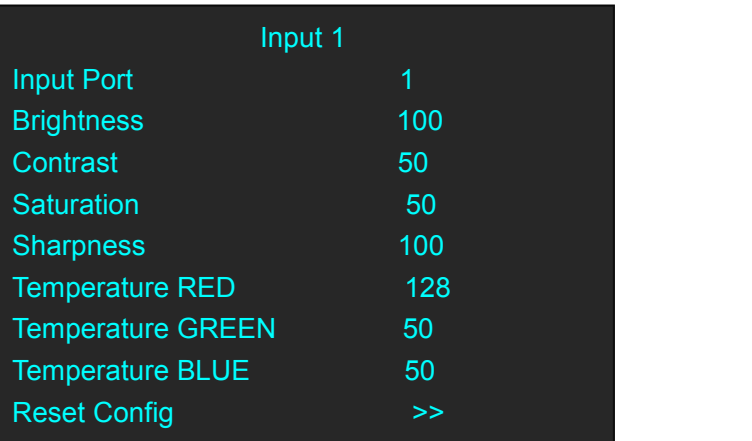

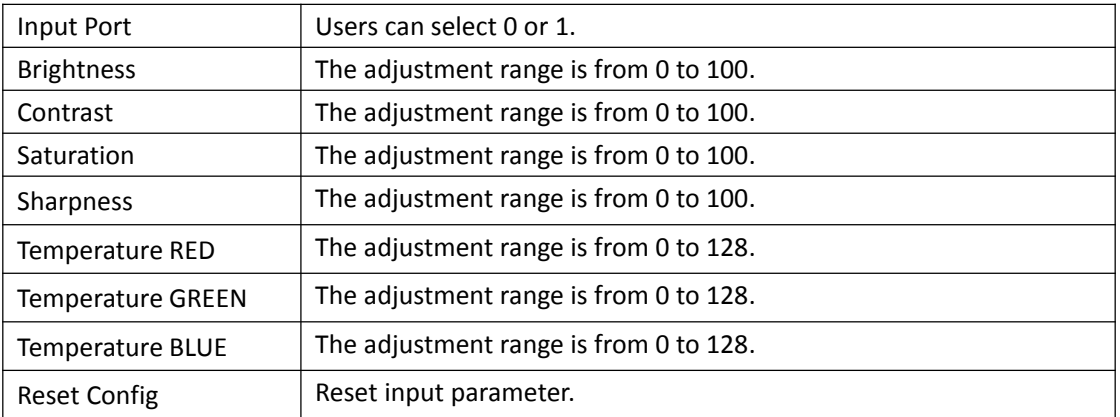

#### <span id="page-18-1"></span>**3.3.2 Output Menu**

Push [MENU] button, and enter the menu items. Turn the rotary knob, select [Output Menu]

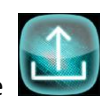

option in LCD screen, push the knob or touch the integral icon directly to confirm, and enter the

menu as follows:

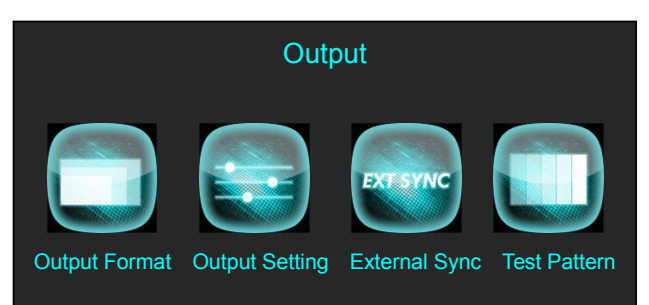

Turn the knob or touch [Output Format] to enter the menu as follows:

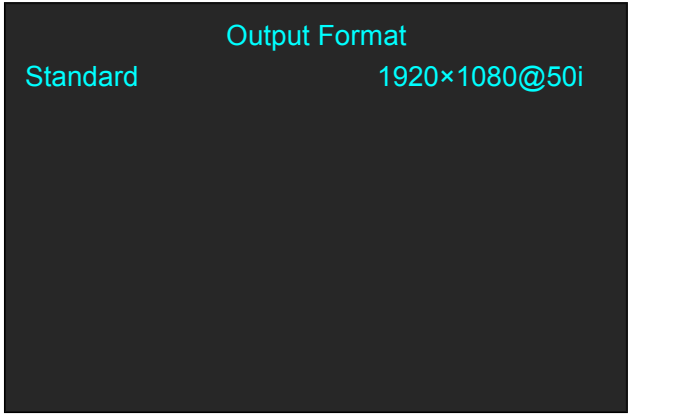

Turn the knob or touch [Output Setting] to enter the menu as follows:

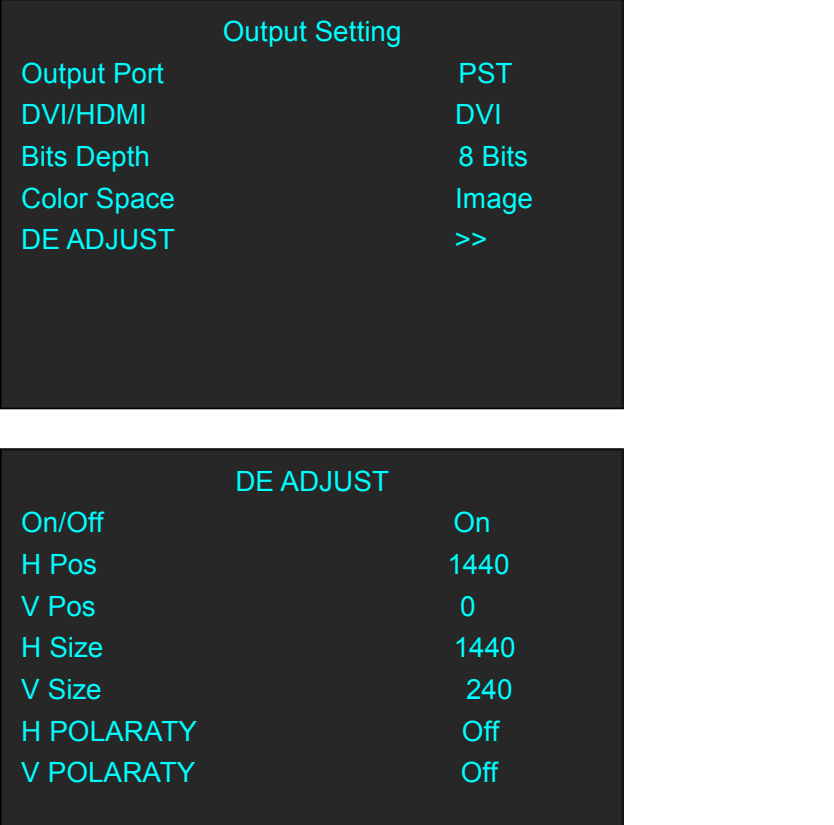

Turn the knob or touch [External Sync] to enter the menu as follows:

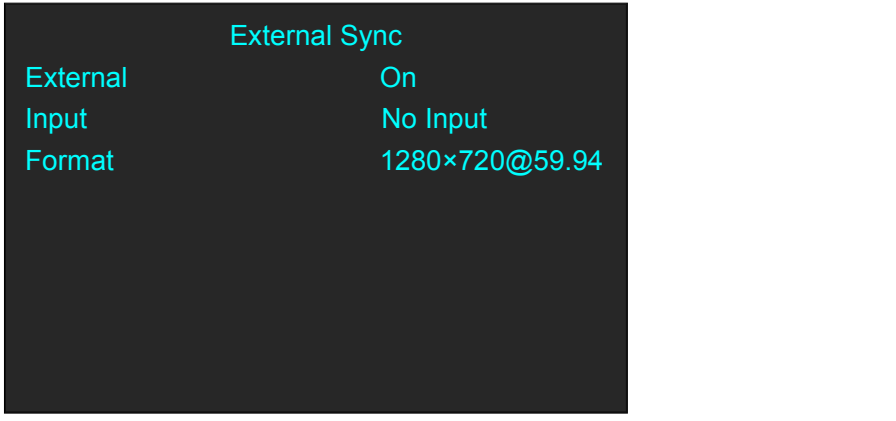

Turn the knob or touch [Test Pattern] to enter the menu as follows:

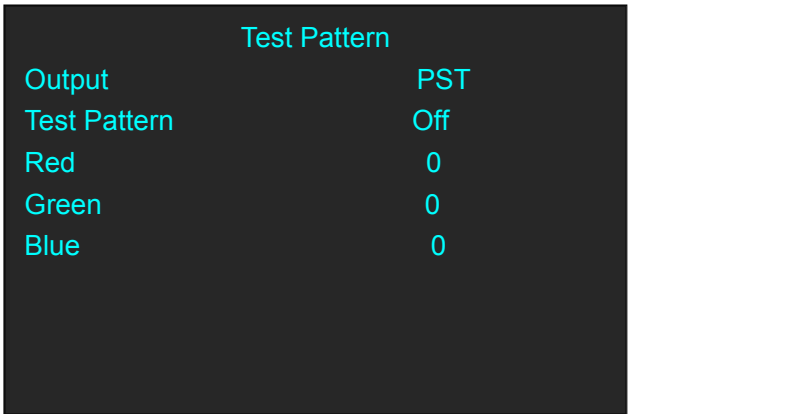

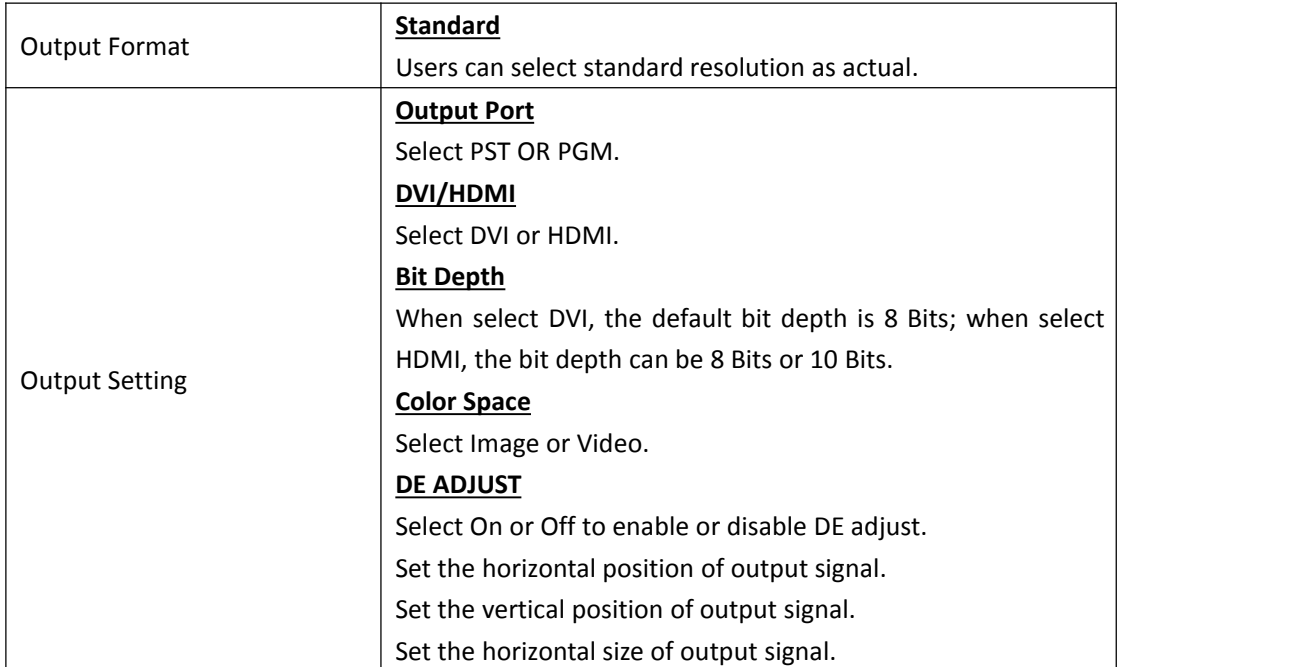

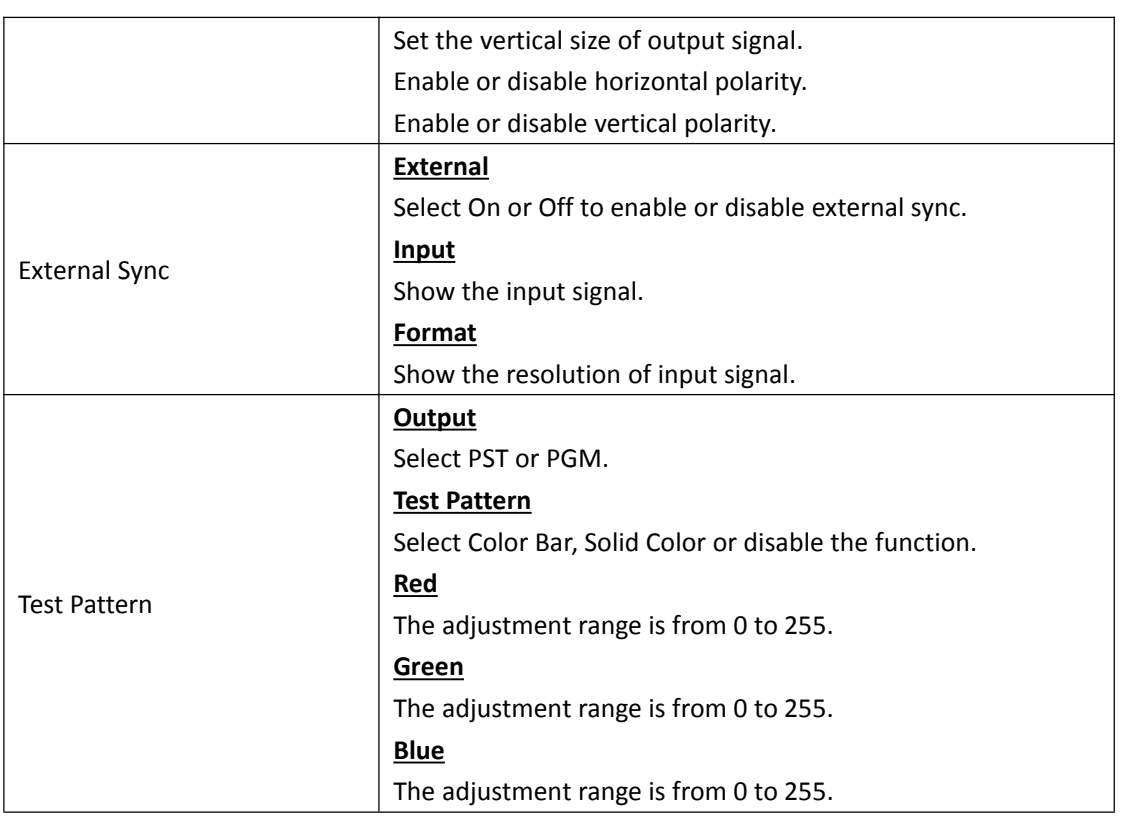

#### <span id="page-21-0"></span>**3.3.3 FREEZE**

follows:

Push [MENU] button, and enter the menu items. Turn the rotary knob, select [FREEZE] option in

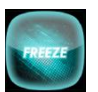

LCD screen, push the knob or touch the interest icon directly to confirm, and enter the menu as

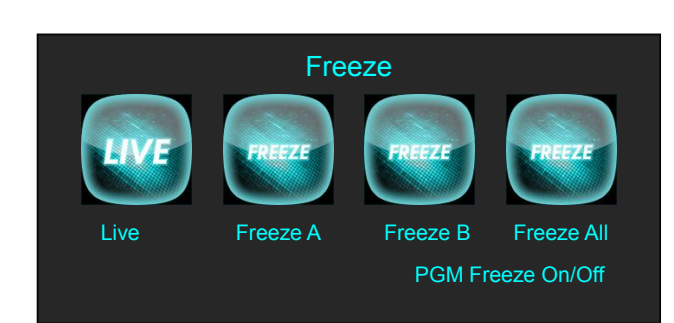

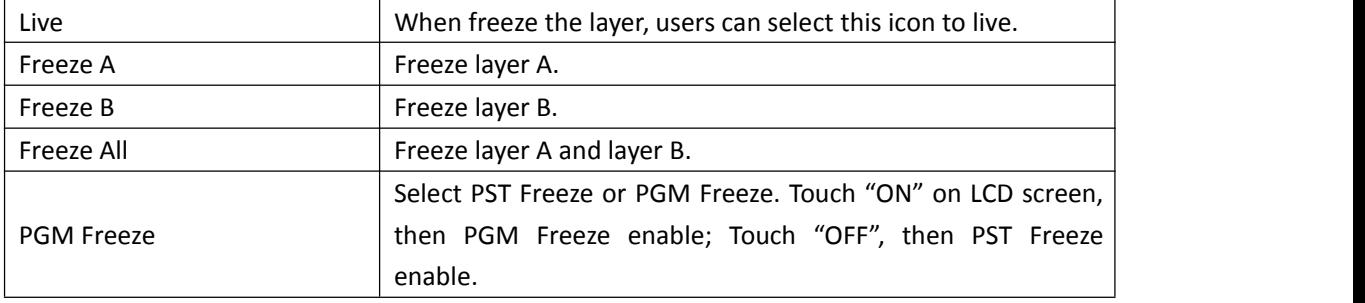

#### <span id="page-22-0"></span>**3.3.4 BLACK**

Push [MENU] button, and enter the menu items. Turn the rotary knob, select [BLACK] option in

LCD screen, push the knob or touch the incondirectly to confirm, and enter the menu as

follows:

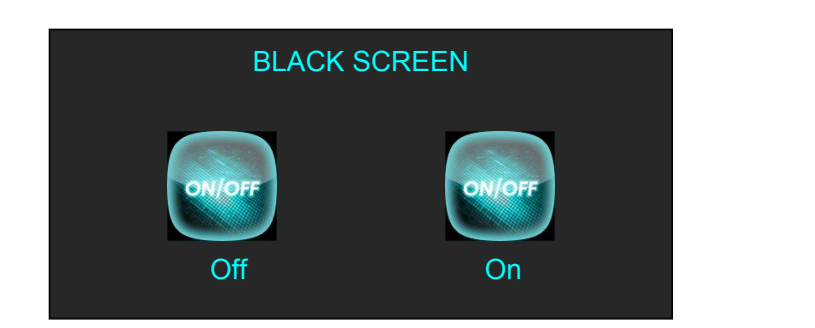

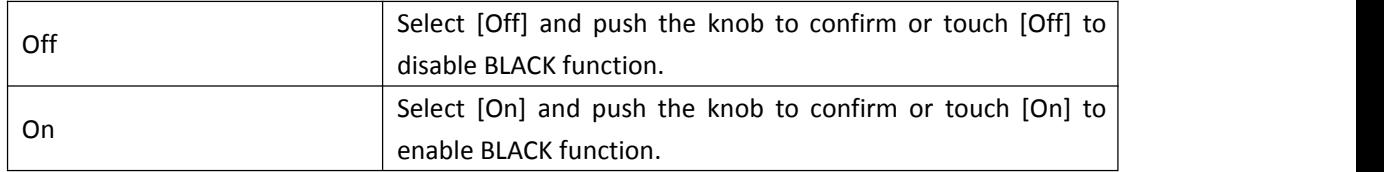

#### <span id="page-22-1"></span>**3.3.5 SCALE**

Push [MENU] button, and enter the menu items. Turn the rotary knob, select [SCALE] option in

LCD screen, push the knob or touch the interestion directly to confirm, and enter the menu as

follows:

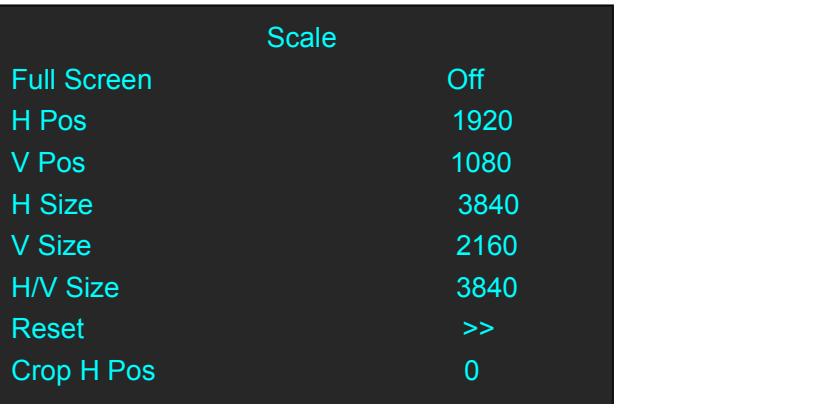

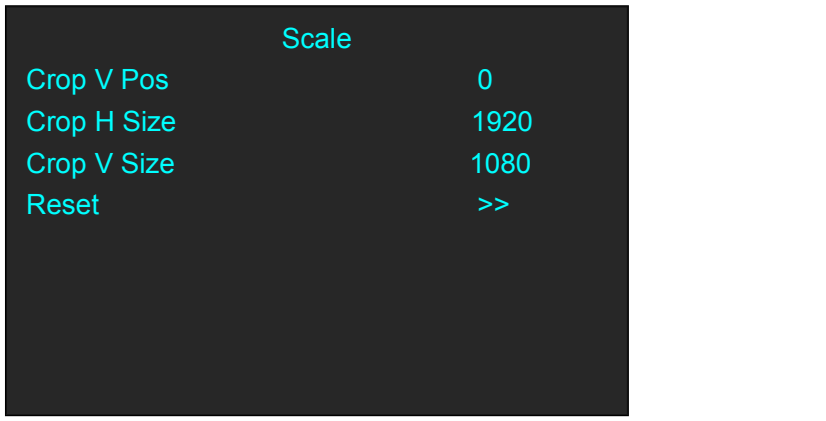

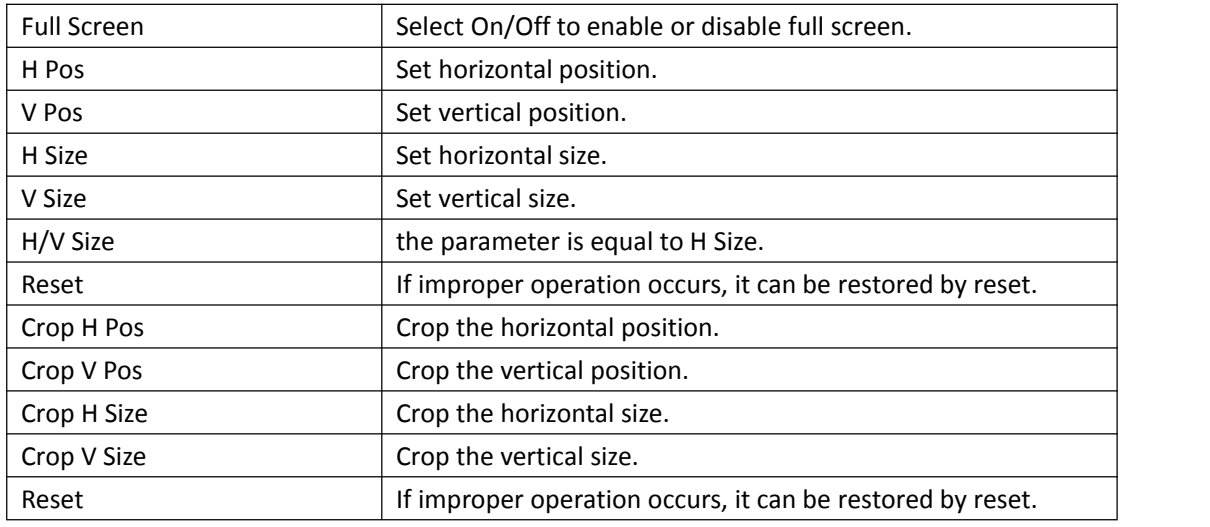

#### <span id="page-23-0"></span>**3.3.6 Transition Effect**

Push [MENU] button, and enter the menu items. Turn the rotary knob, select [Transition Effect]

option in LCD screen, push the knob or touch the integral icon directly to confirm, and enter the

menu as follows:

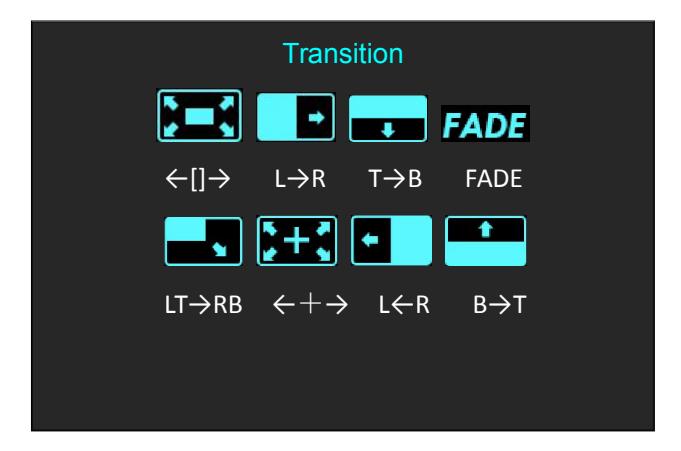

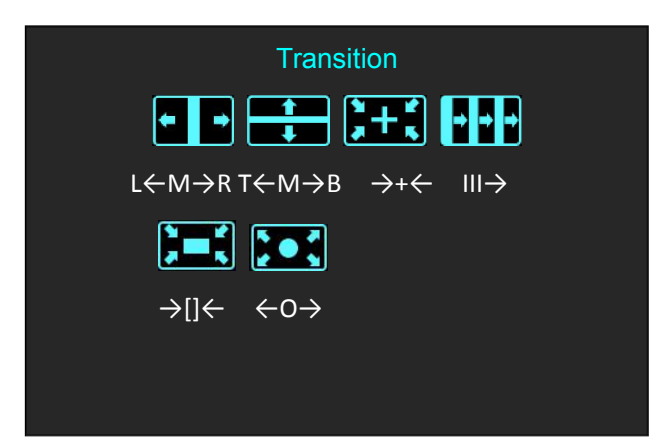

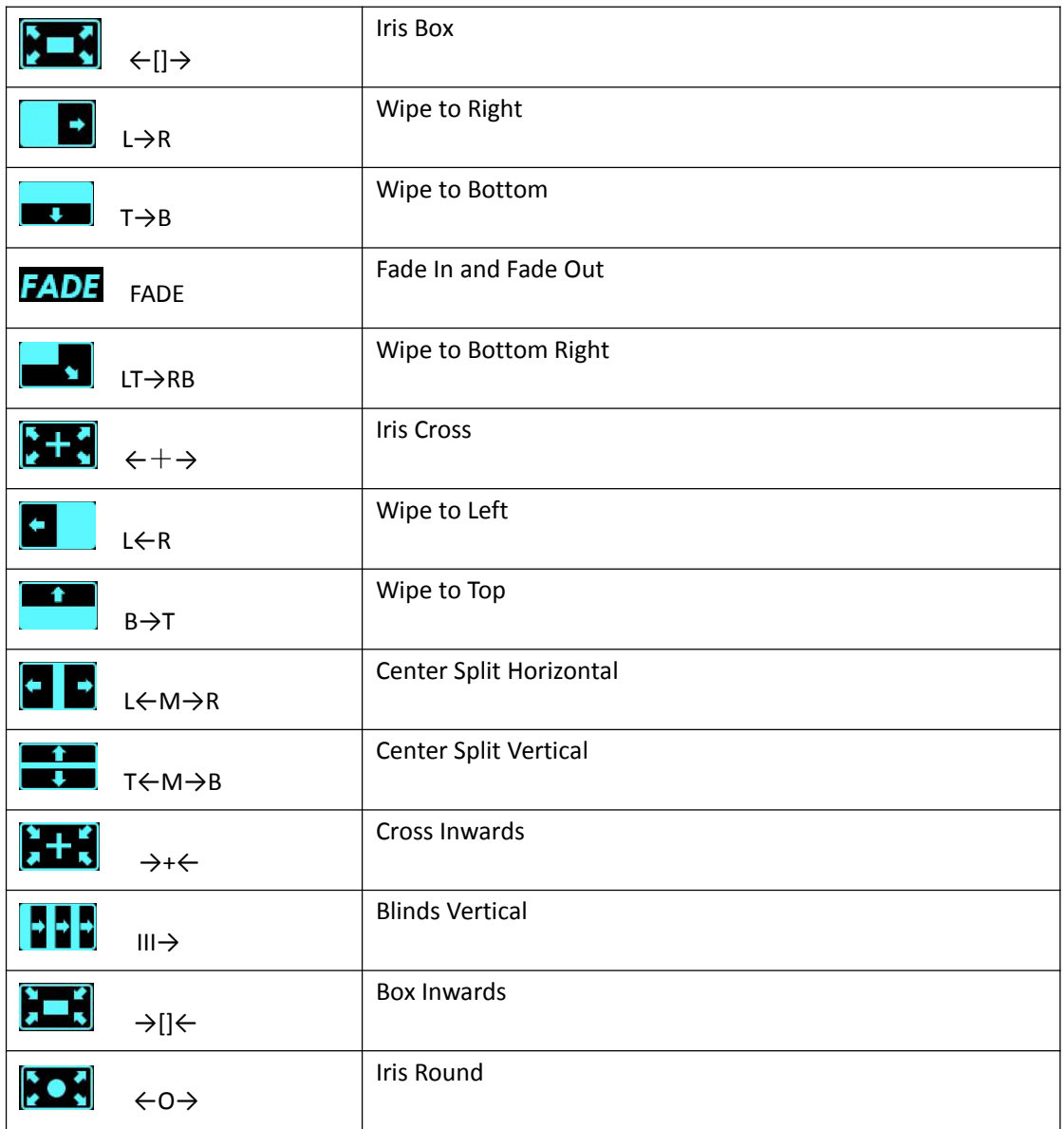

#### <span id="page-25-0"></span>**3.3.7 DSK**

Push [MENU] button, and enter the menu items. Turn the rotary knob, select [DSK] (DSK function

only acts on Layer B) option in LCD screen, push the knob or touch the icon directly to confirm, and enter the menu as follows:

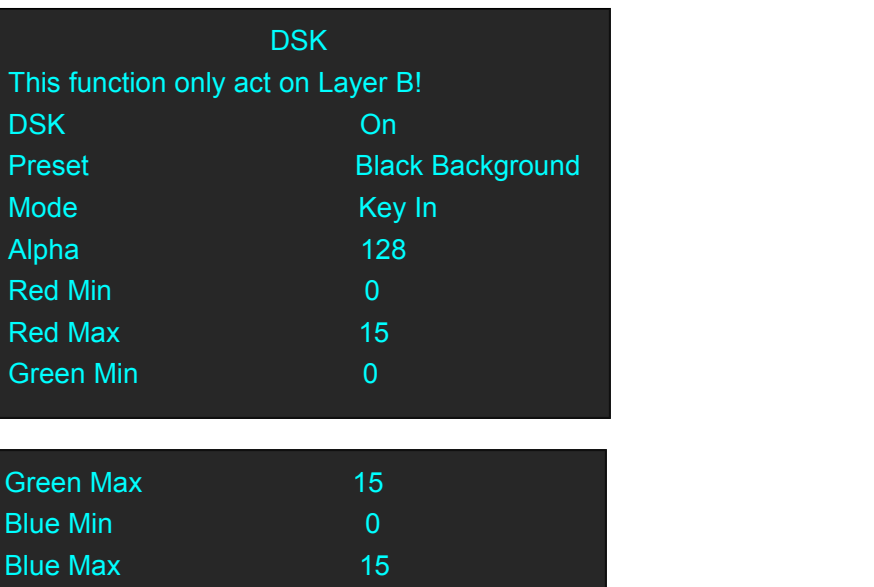

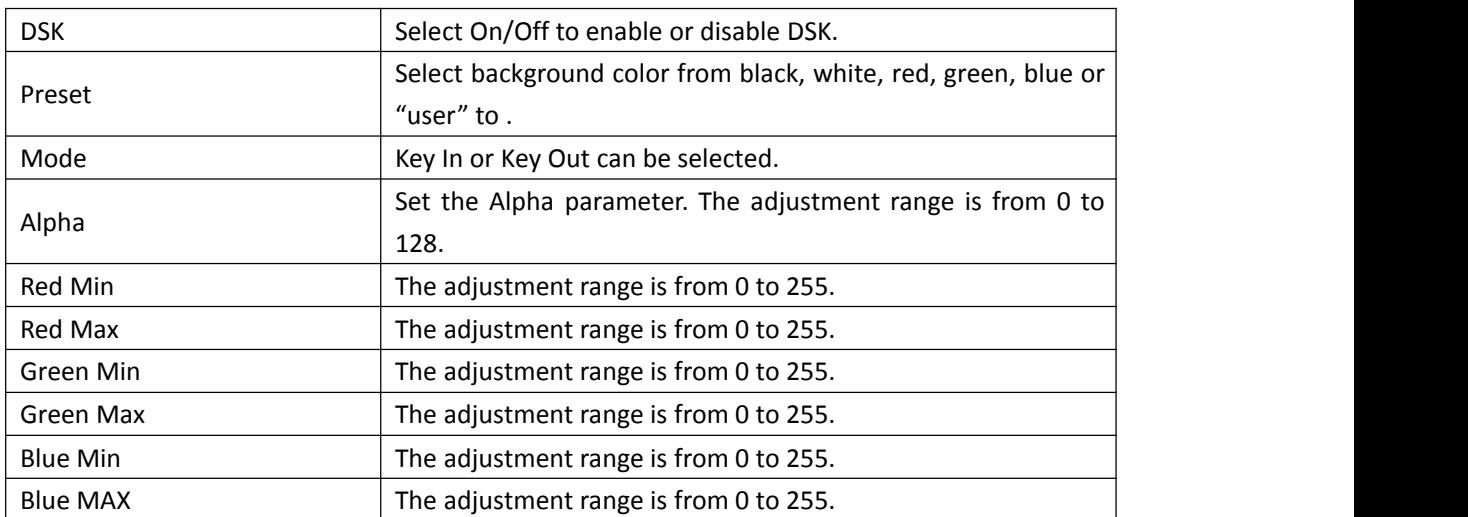

#### <span id="page-26-0"></span>**3.3.8 BLEND**

Push [MENU] button, and enter the menu items. Turn the rotary knob, select [BLEND] (BLEND

function only acts on Layer B) option in LCD screen, push the knob or touch the icon directly to confirm, and enter the menu as follows:

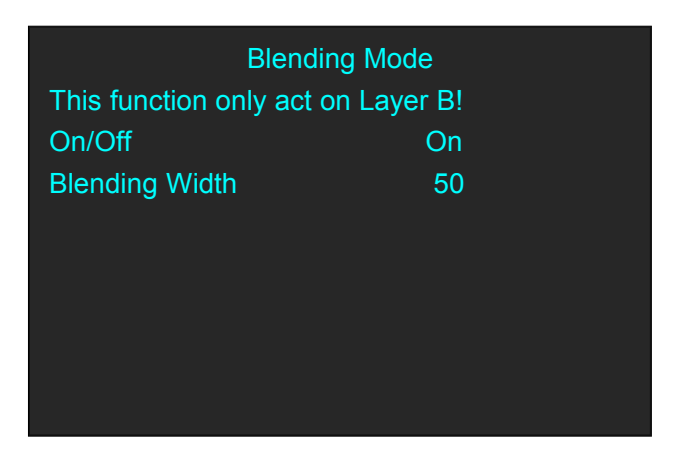

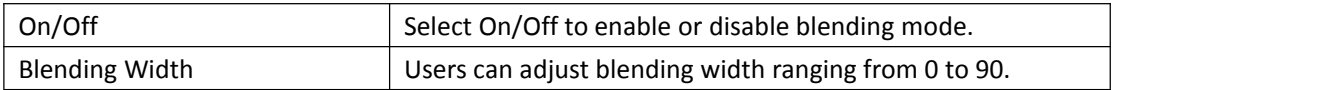

#### <span id="page-26-1"></span>**3.3.9 LOGO**

Push [MENU] button, and enter the menu items. Turn the rotary knob, select [LOGO] option in

LOGO LCD screen, push the knob or touch the income icon directly to confirm, and enter the menu as

follows:

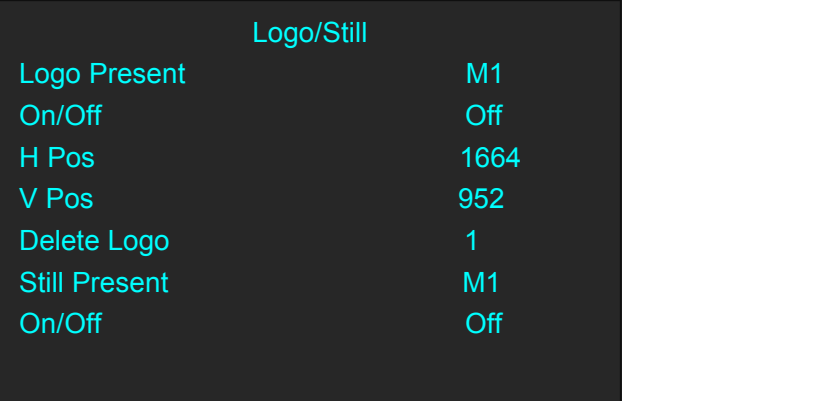

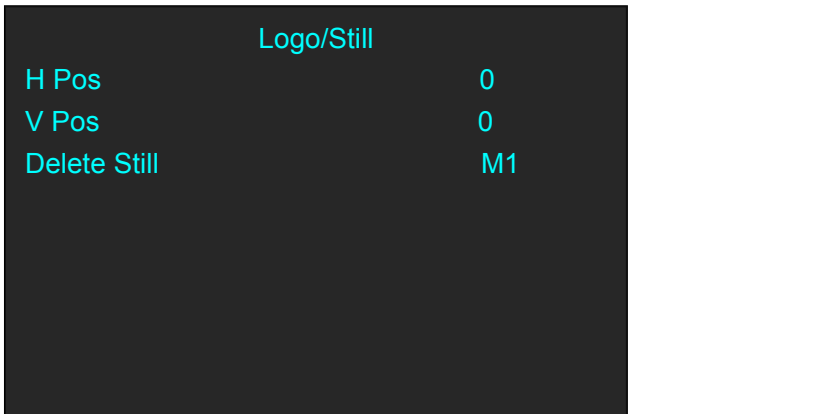

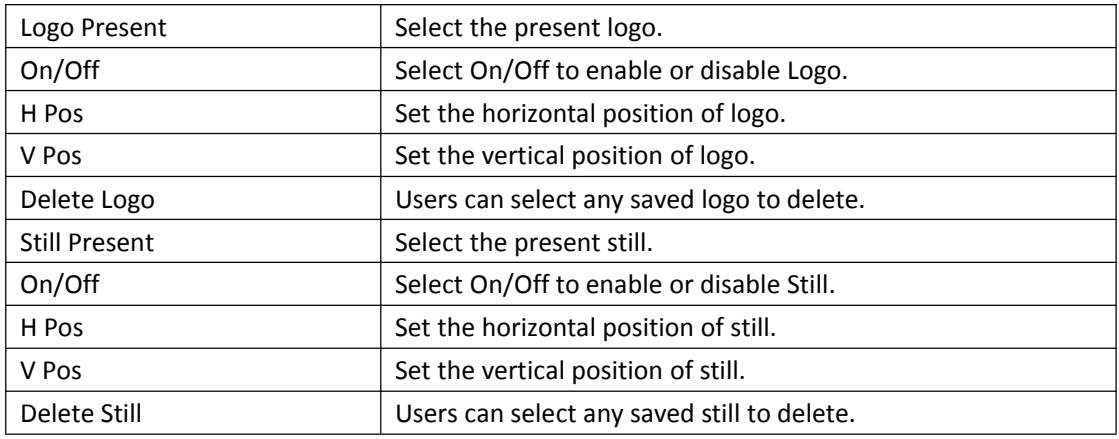

#### <span id="page-27-0"></span>**3.3.10 MASK**

Push [MENU] button, and enter the menu items. Turn the rotary knob, select [MASK] option in

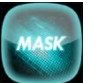

LCD screen, push the knob or touch the incomplete icon directly to confirm, and enter the menu as

follows:

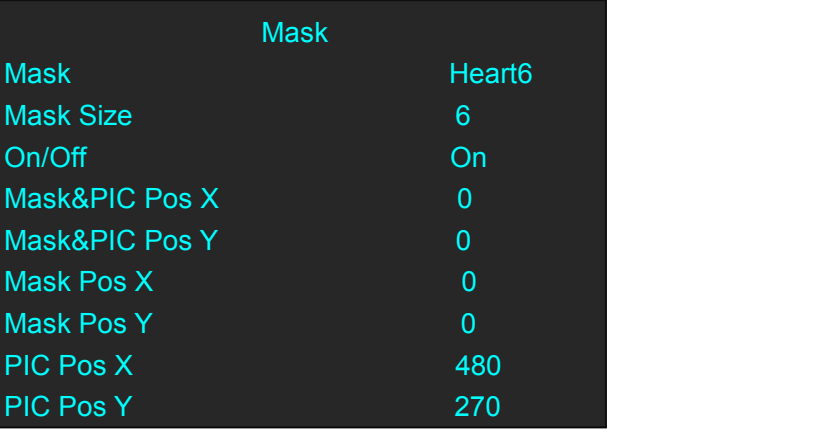

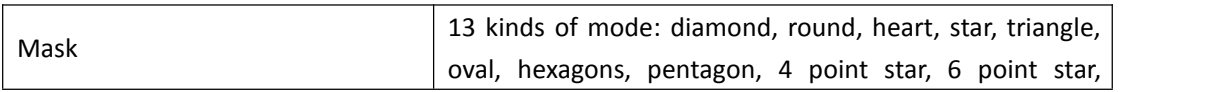

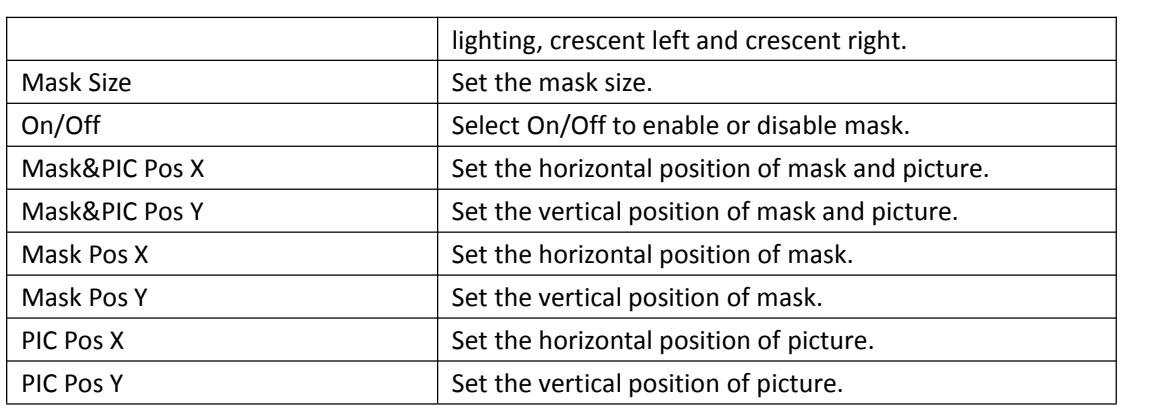

#### <span id="page-28-0"></span>**3.3.11 Audio In**

Push [MENU] button, and enter the menu items. Turn the rotary knob, select [Audio In] option in

LCD screen, push the knob or touch the interest icon directly to confirm, and enter the menu as

follows:

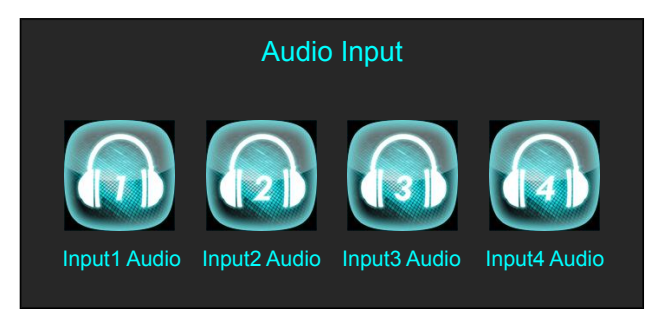

Select a input audio from Input1 Audio to Input4 Audio, and enter the menu as follows:

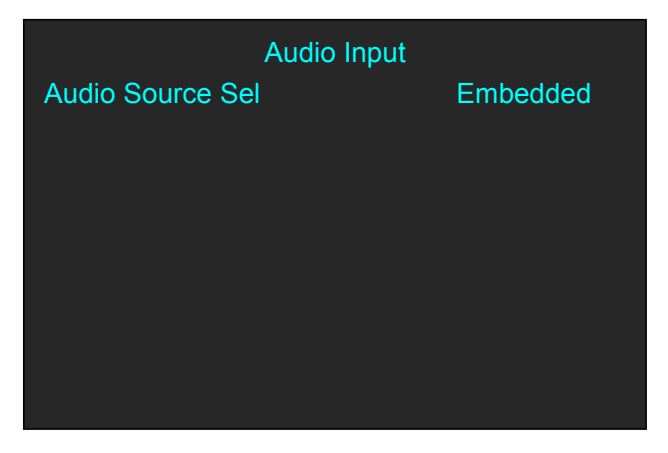

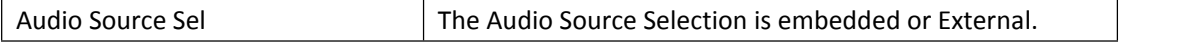

#### <span id="page-28-1"></span>**3.3.12 Audio Out**

Push [MENU] button, and enter the menu items. Turn the rotary knob, select [Audio Out] option

in LCD screen, push the knob or touch the  $\log$  icon directly to confirm, and enter the menu

as follows:

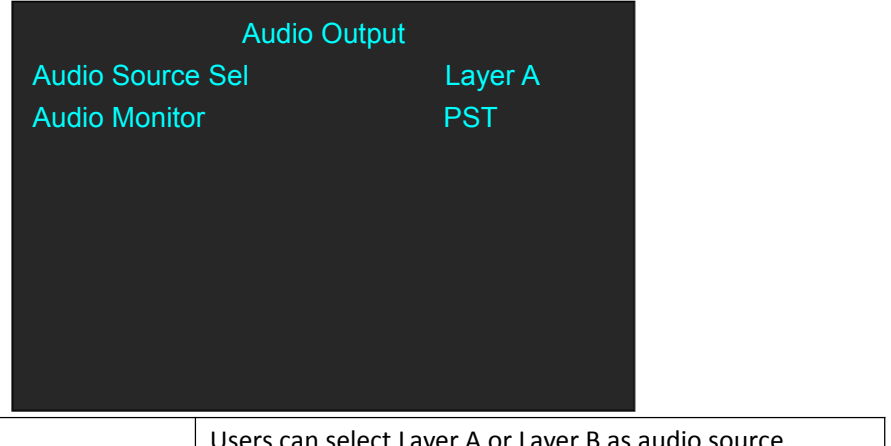

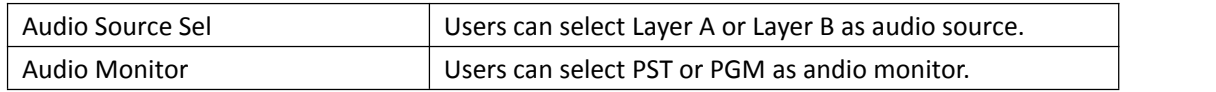

#### <span id="page-29-0"></span>**3.3.13 Lock Front Panel**

Push [MENU] button, and enter the menu items. Turn the rotary knob, select [Lock Front Panel]

option in LCD screen, push the knob or touch the integral integrative to confirm, and enter the

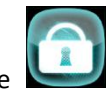

menu as follows:

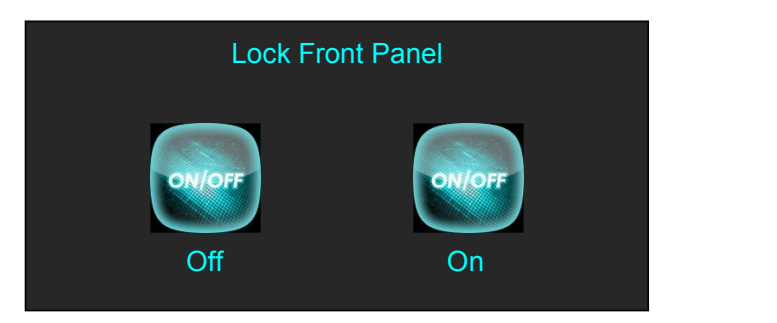

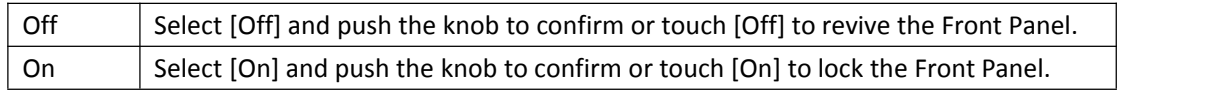

### <span id="page-29-1"></span>**3.3.14 Language/**语言

Push [MENU] button, and enter the menu items. Turn the rotary knob, select [Language/语言]

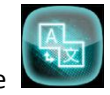

option in LCD screen, push the knob or touch the income icon directly to confirm, and enter the

menu as follows:

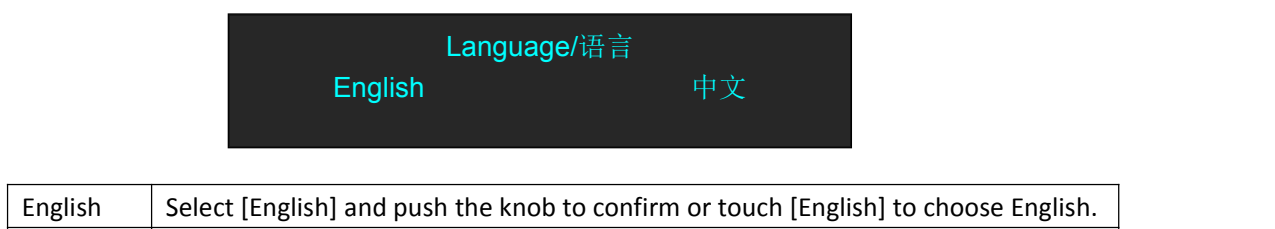

 $\vert \overline{\ \ }\mathfrak{p}\chi \vert$  Select [中文] and push the knob to confirm or touch [中文] to choose Chinese.

#### <span id="page-30-0"></span>**3.3.15 System**

Push [MENU] button, and enter the menu items. Turn the rotary knob, select [System] option in

LCD screen, push the knob or touch the interest is interestive to confirm, and enter the menu as follows:

System Transition Version Ethernet T-Bar Correction Fader Correction Key Board

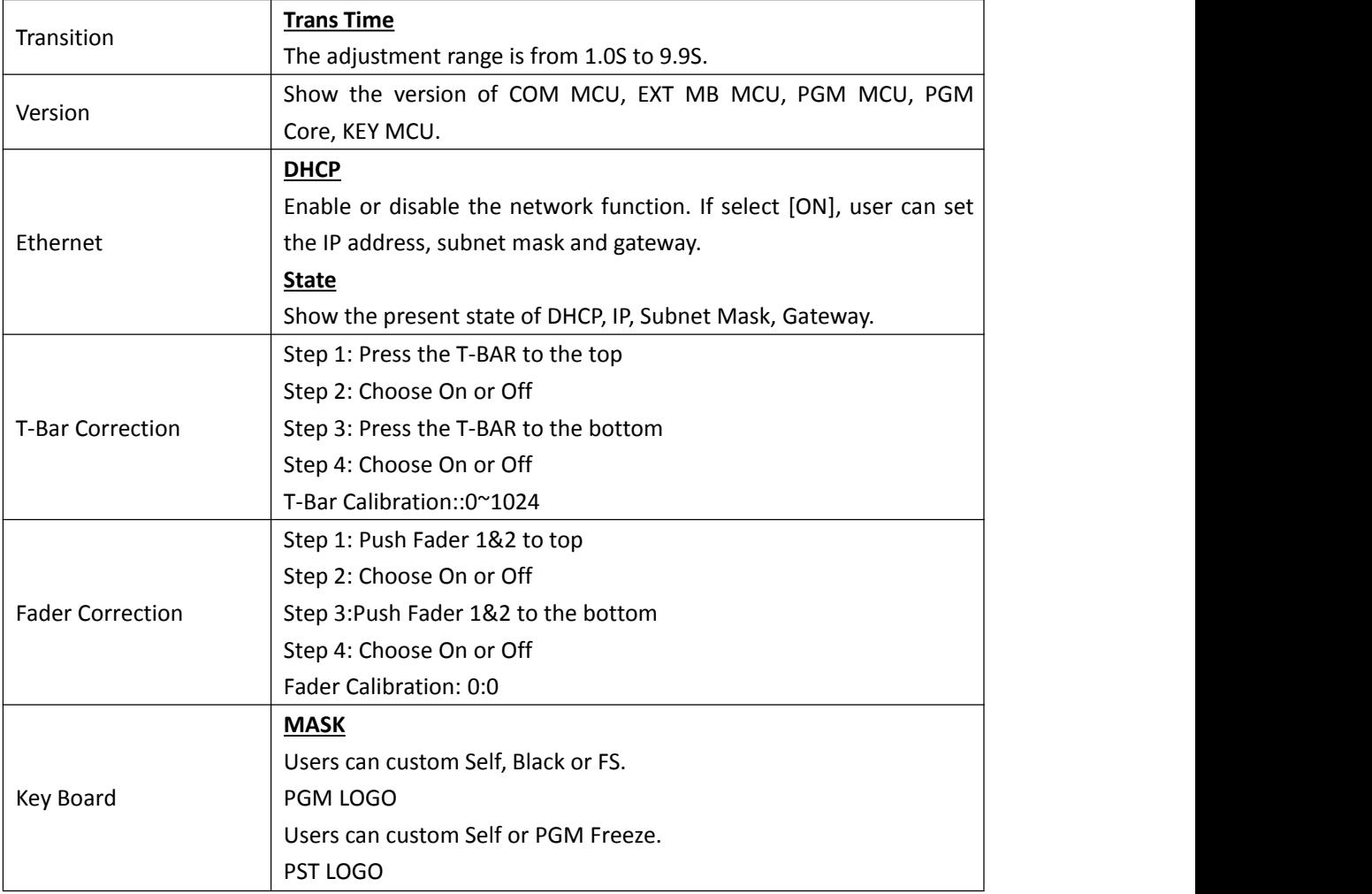

Users can custom Self or PST Freeze.

#### <span id="page-31-0"></span>**3.3.16 Factory Reset**

Push [MENU] button, and enter the menu items. Turn the rotary knob, select [Factory Reset]

option in LCD screen, push the knob or touch the inconsection directly to confirm, and enter the

menu as follows:

Factory Reset Factory Reset Factory Reset, Save IP

Users can select factory reset or not.

### <span id="page-31-1"></span>3.4 PST Mode

M1 supports 1 HDMI preview output, and it supports the functions as below:

#### **3.4.1 Signal Selection**

Push any button in Input Sources Area, for example, push the button [3], the border of signal 3 will turn to yellow, and the signal in PGM monitor will turn to signal 3.

#### **3.4.2 Add or Delete Layer**

Push any button of [A] to [B] in Layer Selection Area to add or delete the layer. Add layer: The light is lit. Select layer: The light is flashing. Delete layer: The light is off.

#### **3.4.3 Freeze the Layer**

Push the [FREEZE] button in LCD screen, Select as needed to freeze layer A, layer B or 2 layers, push the button<Live> , the layer is live.

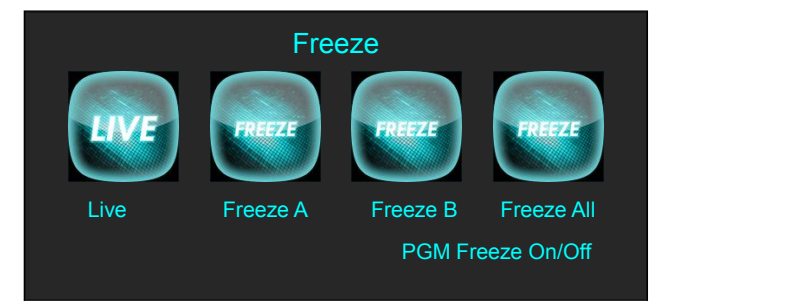

#### **3.4.4 2 Layers Presets**

(1) Push A or B button in Layer selection Area to select 1 or 2 layouts, including 1P, PIP.

(2) User can adjust the position, size for the selected layer, and set DSK, BLEND and MASK, some function coming soon.

#### **3.4.5 Scale and Crop the Layer**

- (1) Push any button of [A] to [B] in Layer Selection Area, the light is red lit when the layer is selected.
- (2) Push the [SCALE] button in Layer Adjustment Area or  $\Box$  on the LCD screen, and enter

the scale menu as follows:

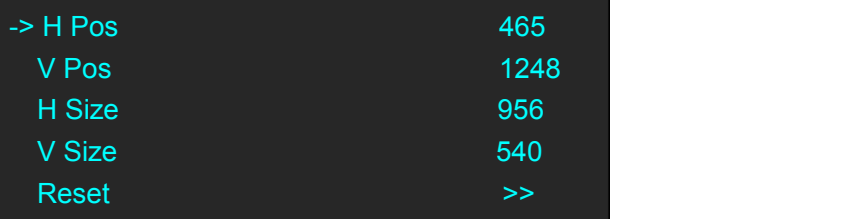

Use the rotary knob to adjust the scale of the layer. H Pos: Set horizontal position.

V Pos: Set vertical position.

H Size: Set horizontal size.

V Size: Set vertical size.

Reset: If improper operation occurs, it can be restored by reset

(3) Push the [SCALE] button in Layer Adjustment Area or  $\Box$  on the LCD screen, and enter

the scale menu as follows:

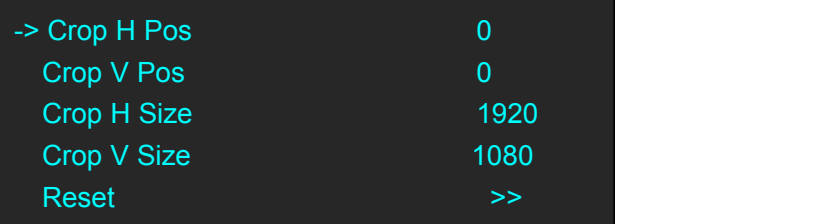

Use the rotary knob to adjust the crop of the layer.

**Crop H Pos:** Crop the horizontal position.

**Crop V Pos:** Crop the vertical position.

**Crop H Size:** Crop the horizontal size.

**Crop V Size:** Crop the vertical size.

**Reset:** Reset crop if image quality i distorted by improper operation.

#### **3.4.6 DSK Setting**

(1) Firstly, enable the 2 layers function.

(2) Push [MENU] button, and enter to the menu items. Turn the rotary knob, and select <DSK> option in LCD screen, rotary the knob or touch the <DSK> to confirm.

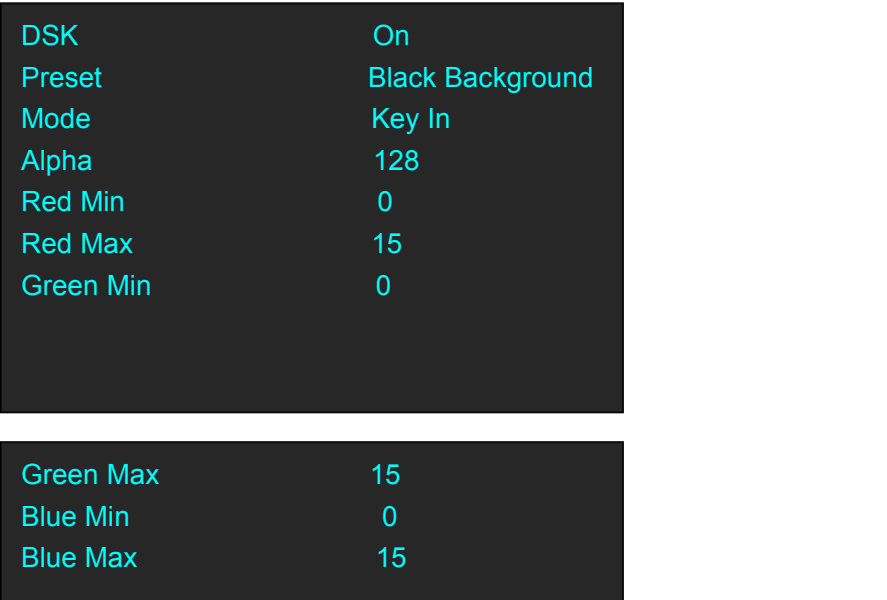

**DSK:** Can select enable or disable the DSK function.

Preset: Users can select black background, white background, red background, green background and blue background.

**Mode:** Select Key In or Key Out.

**Alpha:** The adjustment range is between 0~128.

**Red Min:** The adjustment range is between 0~255.

**Red max:** The adjustment range is between 0~255.

**Green Min:** The adjustment range is between 0~255.

**Green Max:** The adjustment range is between 0~255.

**Blue Min:** The adjustment range is between 0~255.

**Blue Max:** The adjustment range is between 0~255.

#### **3.4.6.1 Key In and Key Out**

#### **(1) Key In**

To cut out the color selected in [Preset] and other colors remain unchanged. Take Black Background and Blue Background for example, see the effect below:

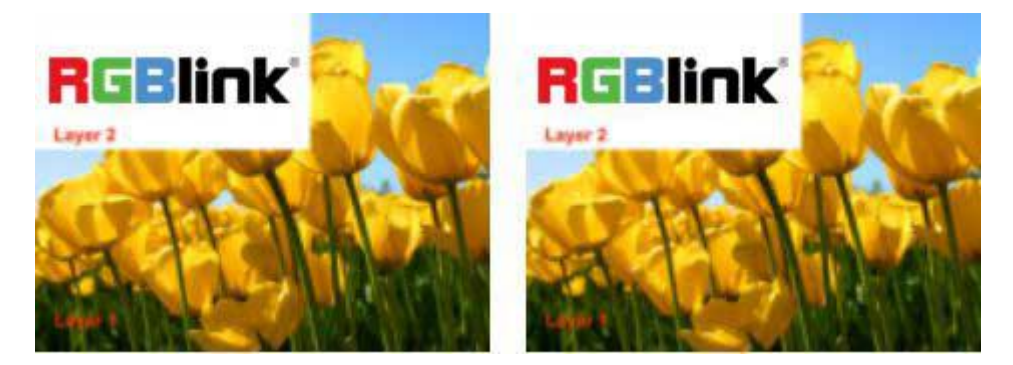

#### **(2) Key Out**

The color selected in [Preset] remains unchanged and other colors are cut out. Take Black Background and Blue Background for example, see the effect below:

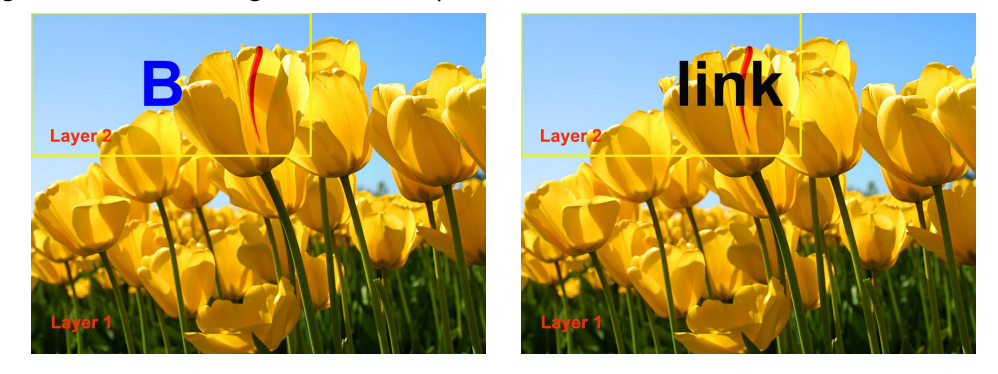

#### **3.4.7 Transitions Setting**

(1) Touch the transition buttons in LCD screen, M1 supports 14 kinds of wipe modes:

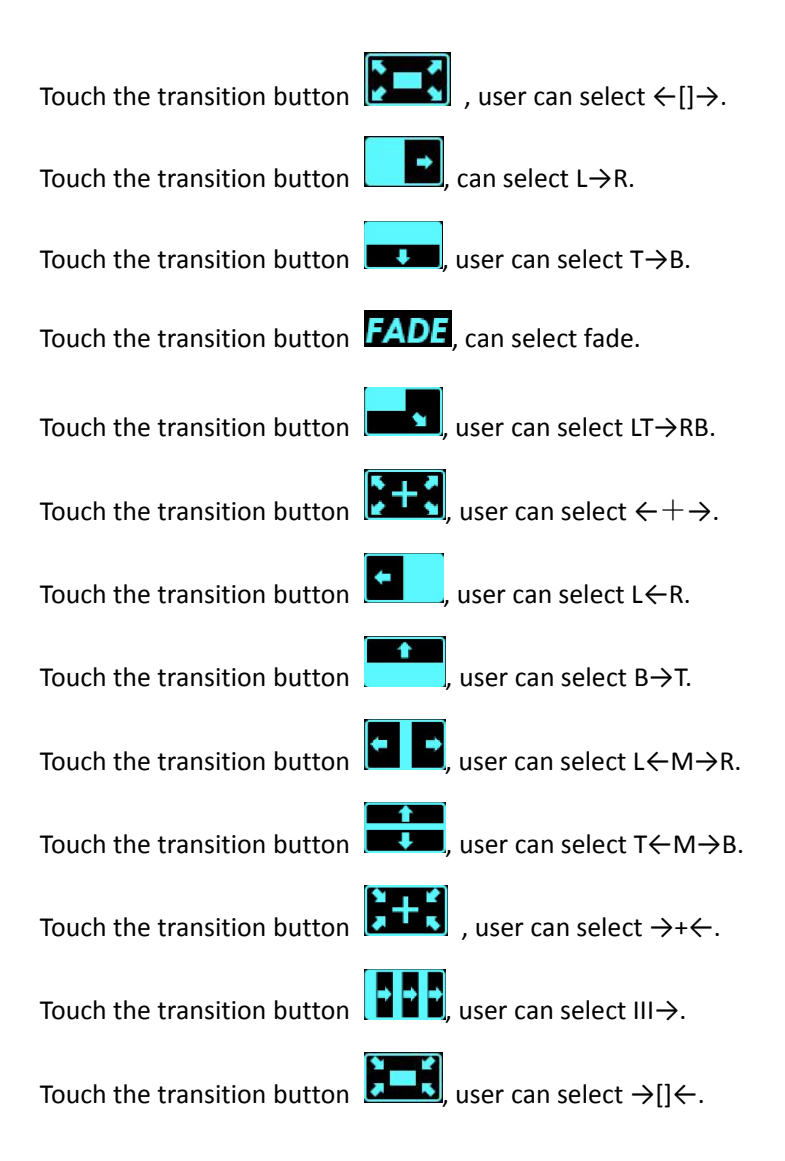

Touch the transition button  $\begin{bmatrix} 1 & 1 \ 1 & 0 \end{bmatrix}$ , user can select  $\leftarrow$ O $\rightarrow$ .

(2) Push the [TAKE] button, or use T-bar switcher to switch the image to program with selected wipe.

#### **3.4.8 Audio In Setting**

(1) Push [MENU] button, and enter the menu items. Turn the rotary knob, select <Audio In>

option in LCD screen, rotary the knob or touch the directly to confirm.

(2) Select the Audio input 1-4 for setting:

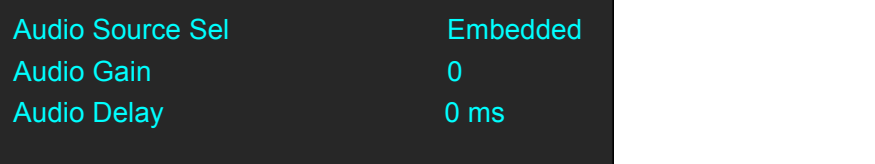

**Audio Source Sel:** The default is Embedded.

**Audio Gain:** The adjustment range is between 0~100

**Audio Delay:** The adjustment range is between 0~20ms

#### **3.4.9 Audio Out Setting**

(1) Push [MENU] button, and enter the menu items. Turn the rotary knob, select <Audio Out>

option in LCD screen, rotary the knob or touch the integral icon directly to confirm.

(2) Select the Audio Output for setting:

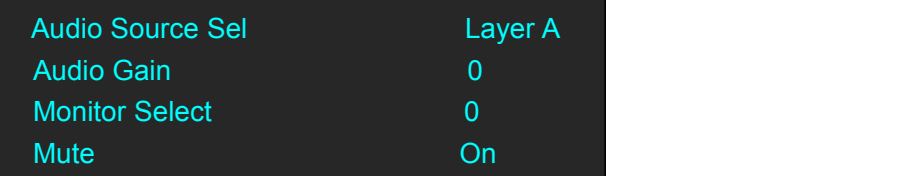

**Audio Source Sel:** Select Layer A or Layer B **Audio Gain:** The adjustment range is between 0~100 **Monitor Select:** Select PST or PGM **Mute:** Select On or Off

#### **3.4.10 BLEND Setting**

Push [MENU] button, and enter the menu items. Turn the rotary knob, select <BLEND> option in

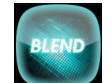

LCD screen, rotary the knob or touch the incompleted icon directly to confirm.

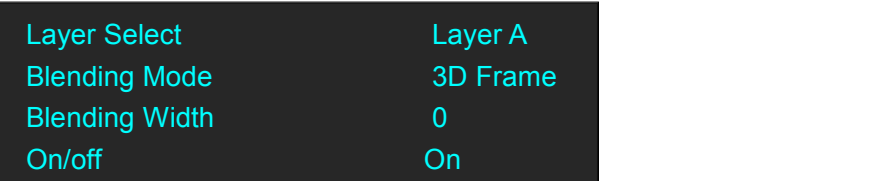

**Layer Select:** Select Layer A or Layer B

**Blending Mode:** Including 3D Frame, Pure Color Frame, Outside, Inline 4 modes

**Blending Width:** The adjustment range is between 1~90

**On/Off:** Select On or Off

For example, set the Blending Width as 50, see the effect below:

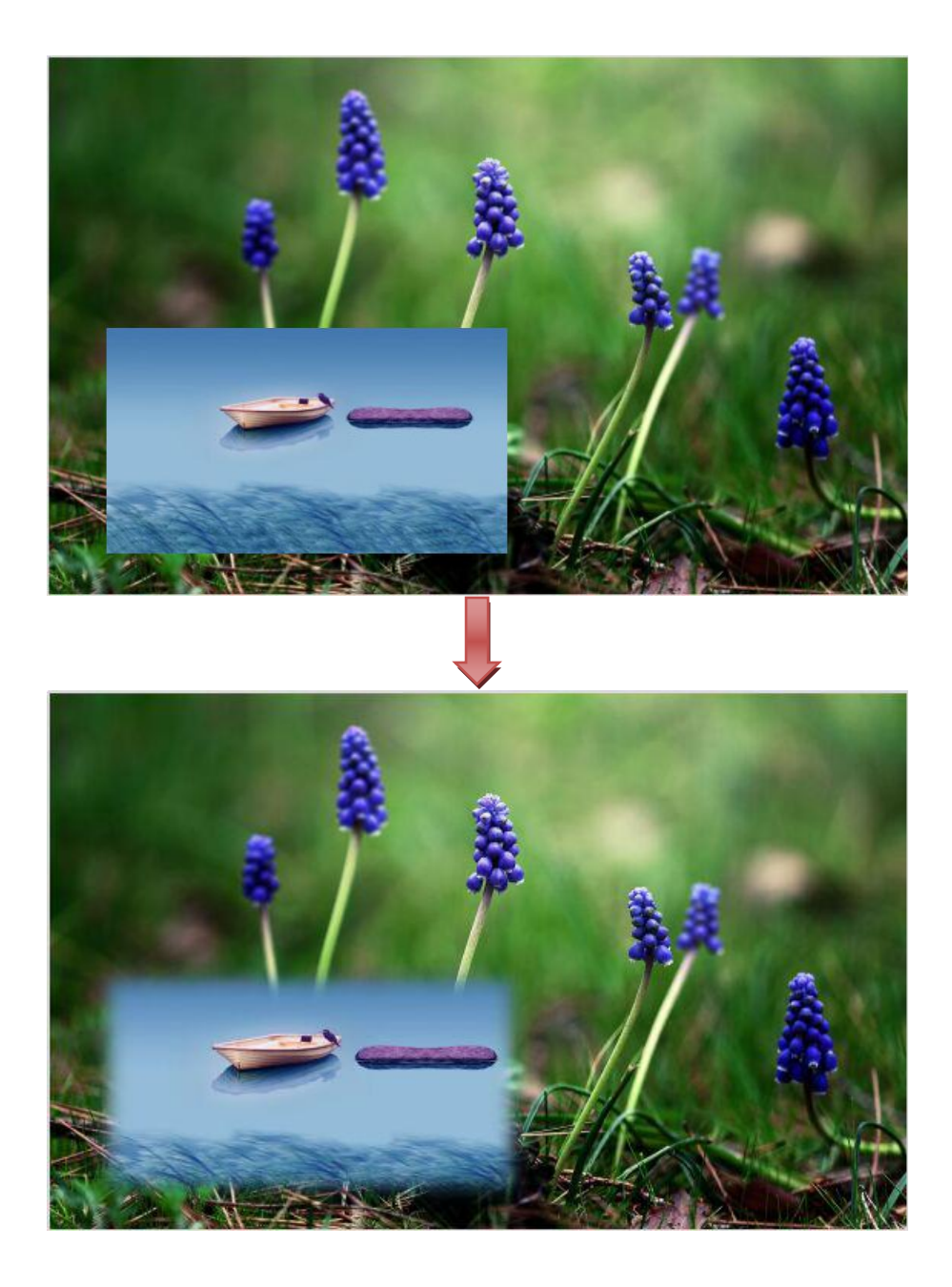

#### **3.4.11 Mask Setting**

(1) Push [MENU] button, and enter the menu items. Turn the rotary knob, select <Mask> option

on LCD screen, rotary the knob or touch the directly to confirm.

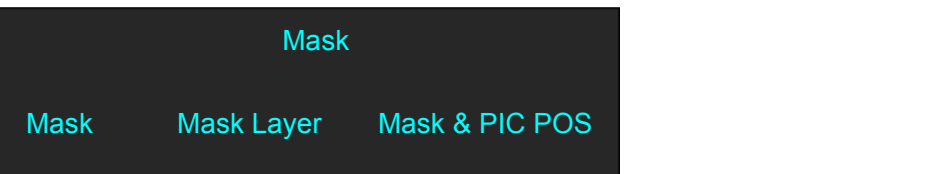

(2) Select the Mask for setting :

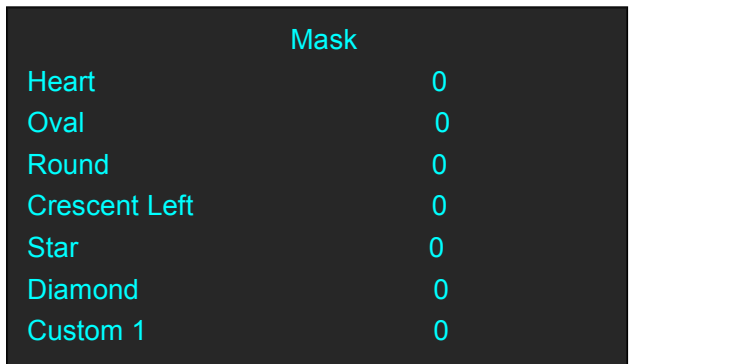

**Customs:** Coming soon

Turn the rotary knob, and select <Mask>, Press the knob to confirm. Turn the rotary knob, and select the effects. There are 13 masks: diamond, round, heart, star, triangle, oval, hexagons, pentagon, 4 point star, 6 point star, lighting, crescent left and crescent right.

User can also Press the layer mask selection button in Layer Mask Area to select a mask. The 13 masks are as follows:

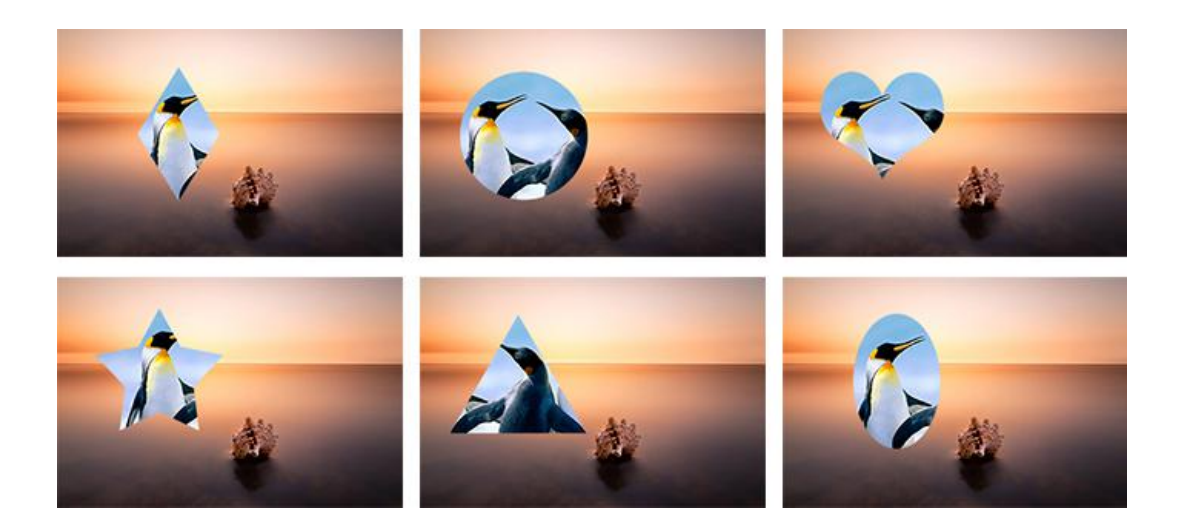

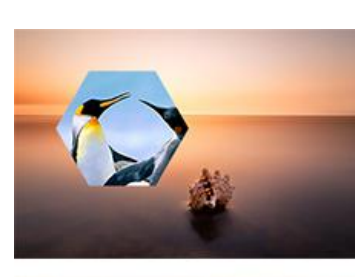

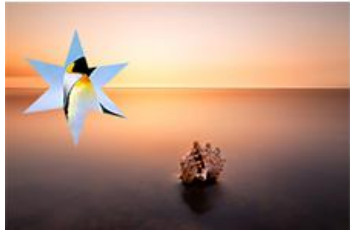

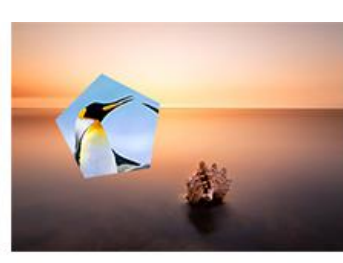

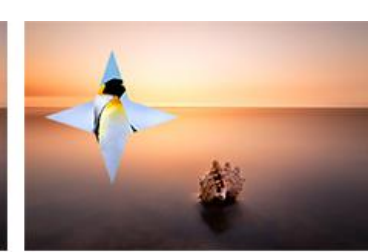

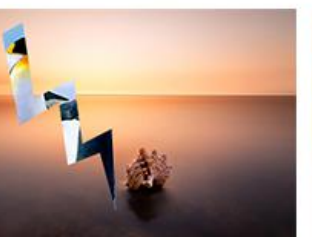

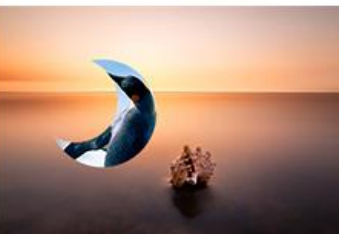

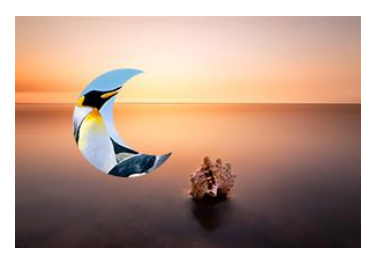

## <span id="page-39-0"></span>3.5 PGM Mode

1. Switch the edited PST image to program by pushing the [CUT], [TAKE] button or T-bar, and then the PGM image will return to PST state, which can be edited.

2. There are 1 HDMI output and 1SDI output for program, and up to support 1920x1080 output resolution.

## <span id="page-39-1"></span>3.6 Switching Mode

- 1. T-BAR switch: Switch the PST image to program with wipe and fade by T-bar.
- 
- 2. CUT switch: Seamless switch the PST image to program by pushing [CUT] button.<br>3. TAKE switch: Switch the PST image to program with wipe and fade by pushing [TAKE] button.
- 4. CUE switch: EARPHONE voice via CUE transfer PST to PGM.
- 5. MUTE switch: MUTE only for PGM voice.

## <span id="page-40-0"></span>3.7 Set the Output Parameter

#### **Select the Output Resolution**

Push the [MENU] button, and enter the menu items, turn the rotary knob and select <Output> or

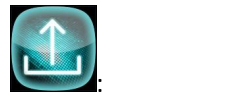

Push the rotary knob to confirm, and enter to the menus as below:

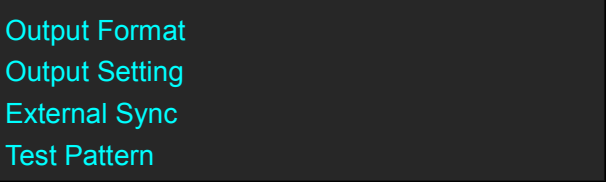

<Output Format> is the default option, push the rotary to confirm. Turn the rotary knob, select the output resolution according to actual need.

#### **Customs Output Resolution**

Continue the above operation, setting the HActive, VActive, Freq, and select <Set>, confirm the Set setting to Yes.Then the LCD screen shown as below:

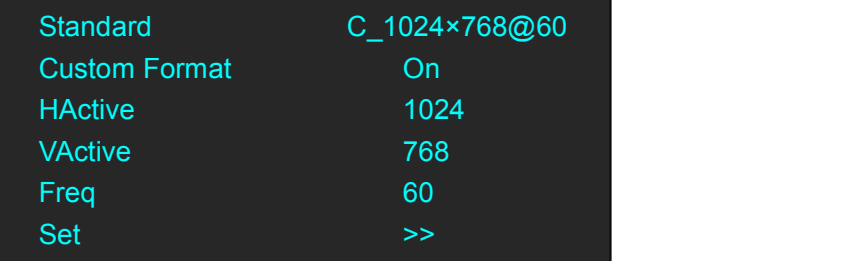

#### **Output Setting**

Push the rotary knob or touch the button <Output setting> to confirm, and enter the menus as below:

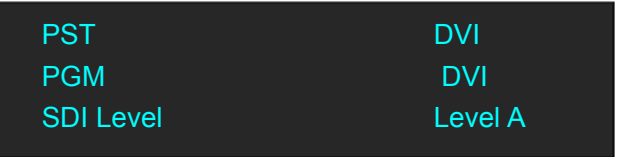

DVI or HDMI output format can be chosen for PST and PGM output port, SDI Level choose Level A or Level B.

#### **External Sync**

External Including option Off and On, Input will shown as actual input resolution.

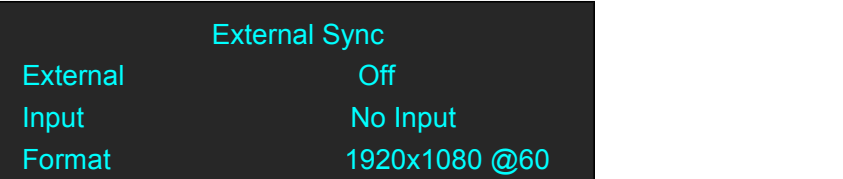

Format support choose 2 default resolution: 1280x720 @60 & 1920x1080 @60.

#### Test Pattern

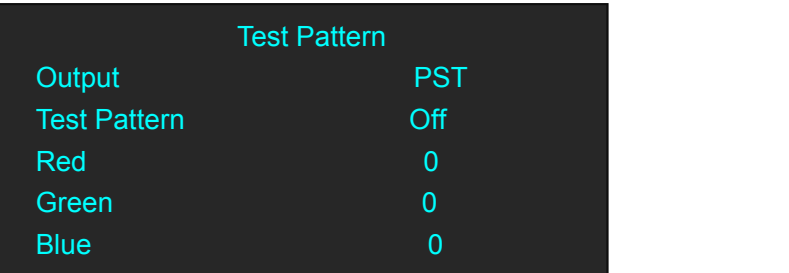

**Output:** Select PST or PGM

**Test Pattern:** Select Off, Color Bar, Solid Color **Red:** The adjustment range is between 0~255 **Green:** The adjustment range is between 0~255 **Blue:** The adjustment range is between 0~255

## <span id="page-42-0"></span>3.8 Using Black Out

Black out description:

Black signal realizes one-key-touch to a black screen.

M1 provides black effect processing for program output and preview output, with cut black effect. Operation is as below:

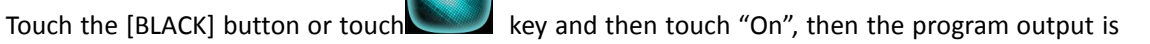

cut to black.

The effect is shown as below:

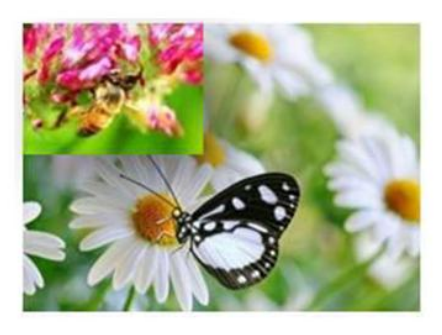

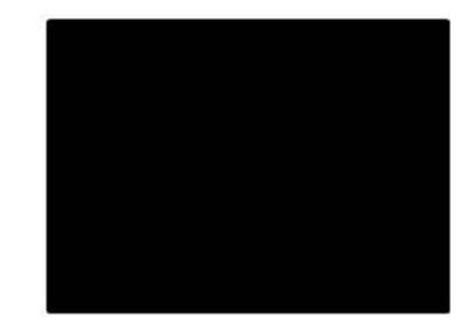

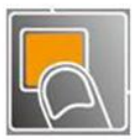

## <span id="page-43-0"></span>3.9 Saving Views

M1 provides 20 positions for saving or recording parameters. To save current parameters and settings:

(1) Push the [SAVE] button in Presets operation area, the button [SAVE] and [PAGE] lights are

lit,and some of buttons 1~5 are lit and some are flashing. The button lit can be saved and flash will be overwrite, push the button lit to save.

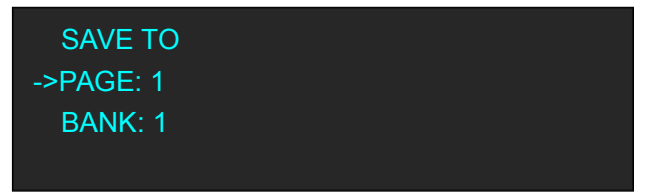

(2) Select PAGE, for example, the button [2] is lit, push the button [2].

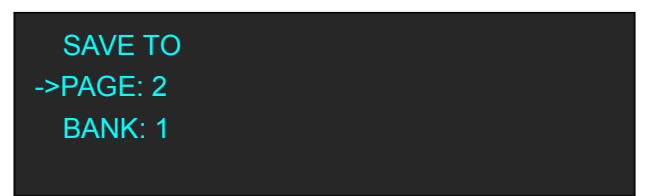

(3) After set the PAGE, it will jump to BANK option, or example, the button [2] is lit, push the button [2]:

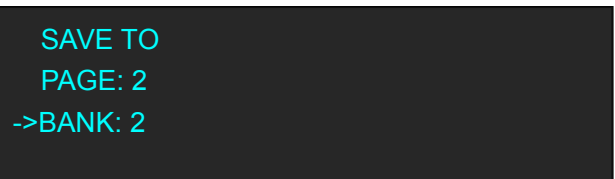

(4) Push the [SAVE] button again, the button light is off, and exit the save function.

## <span id="page-44-0"></span>3.10 Recall Saved Settings

M1 provides 20 positions for saving or recording parameters. To recall saved settings:

(1) Push the [LOAD] button in Presets operation area, the button [LOAD] and [PAGE] lights are lit, and some of buttons 1~5 are lit and some are flashing. The button lit is ready for recall and flash means just recall, push the button lit to recall.

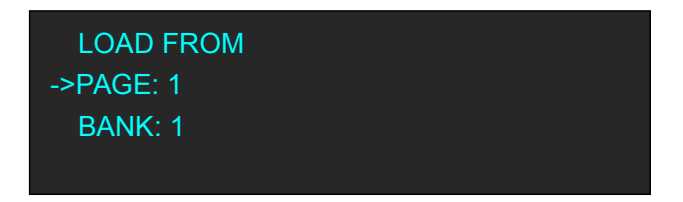

(2) Select PAGE, for example, the button [2] is lit, push the button [2].

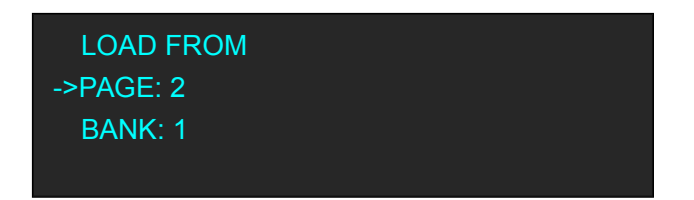

(3) After set the PAGE, it will jump to BANK option, or example, the button [2] is lit, push the button [2]:

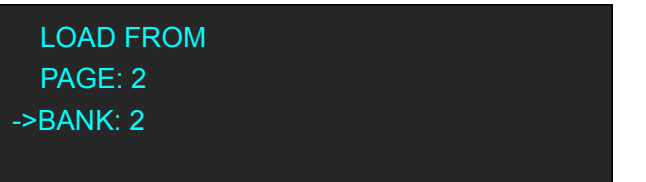

(4) Push the [LOAD] button again, the button light is off, and exit the load function.

## <span id="page-45-0"></span>*Chapter 4 Remote Control Setting*

There are two ways to come true remote control for M1. One is by COM Ports, another is by Network.

## <span id="page-45-1"></span>4.1 COM Port Connecting

(1) Connecting the computer USB B port with USB A port of M1.

(2) Get the computer COM ports number by following ways:

Computer/attribute/setting administrate/communication port: COM1.(3) Open the "RS <sup>232</sup> to Ethernet Convert Tester".

Setting as left window "connect by RS232":Select "PortNum" as actual, click "Open", then stick

the protocol order to left dialog box of "Send", then click "Send" , once "Com port Data Receive"

shown the receive data, the remote control is been setting succeed.

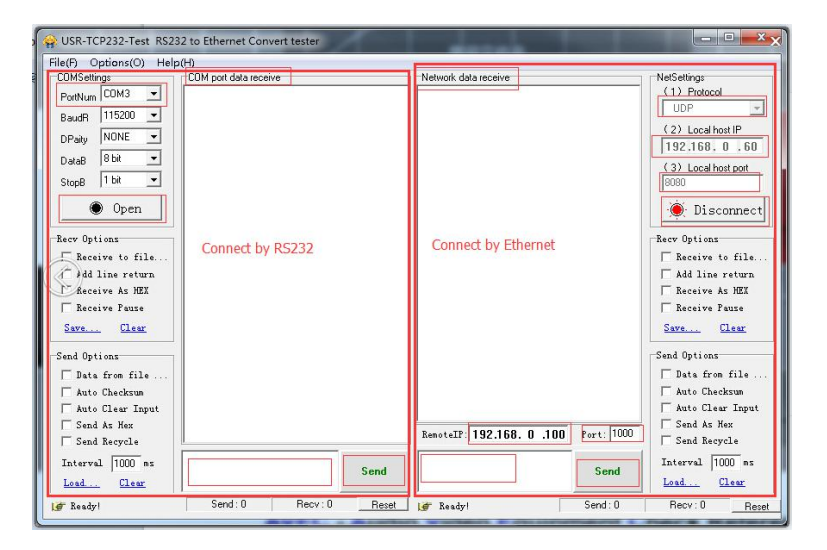

## <span id="page-46-0"></span>4.2 Network Connecting

(1) Setting as right windows as follows:

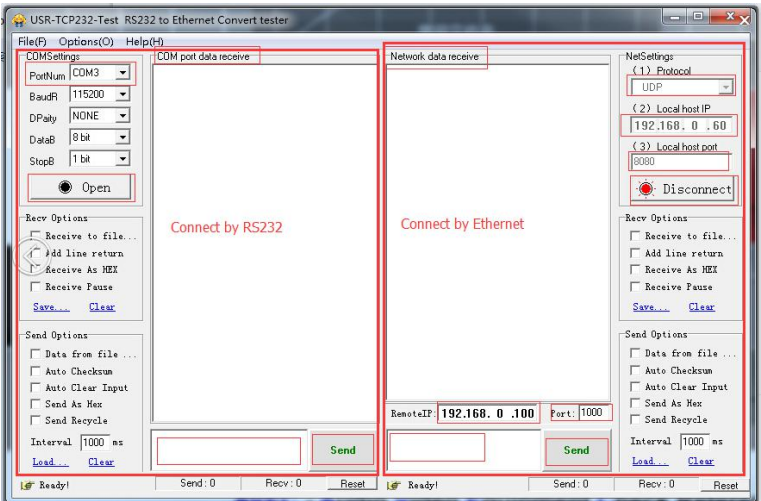

<Remote IP >and <Local Host IP> setting the same network segment: e.g.192.168.0

<Protocol> select "UDP"

Remote< port>: default "1000", <Local host port>: default "8082"

(2) Click "Open", stick the protocol order to left dialog box of "Send", then click "Send", Once

"Network Data Receive "shown the receive data, the remote control is been setting succeed.

## <span id="page-47-0"></span>*Chapter 5 Ordering Codes*

## <span id="page-47-1"></span>5.1 Product

220-0001-01-0 M1

## <span id="page-47-2"></span>5.2 Options

#### <span id="page-47-3"></span>**5.2.1 Input Options**

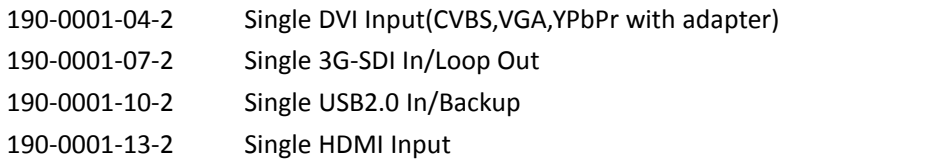

#### <span id="page-47-4"></span>**5.2.2 Output Options**

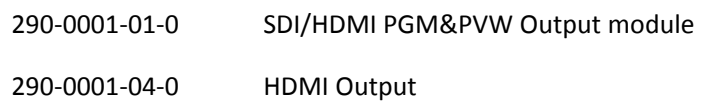

## <span id="page-48-0"></span>*Chapter 6 Contact Us*

### <span id="page-48-1"></span>6.1 Contact Us

### **Contact Us**

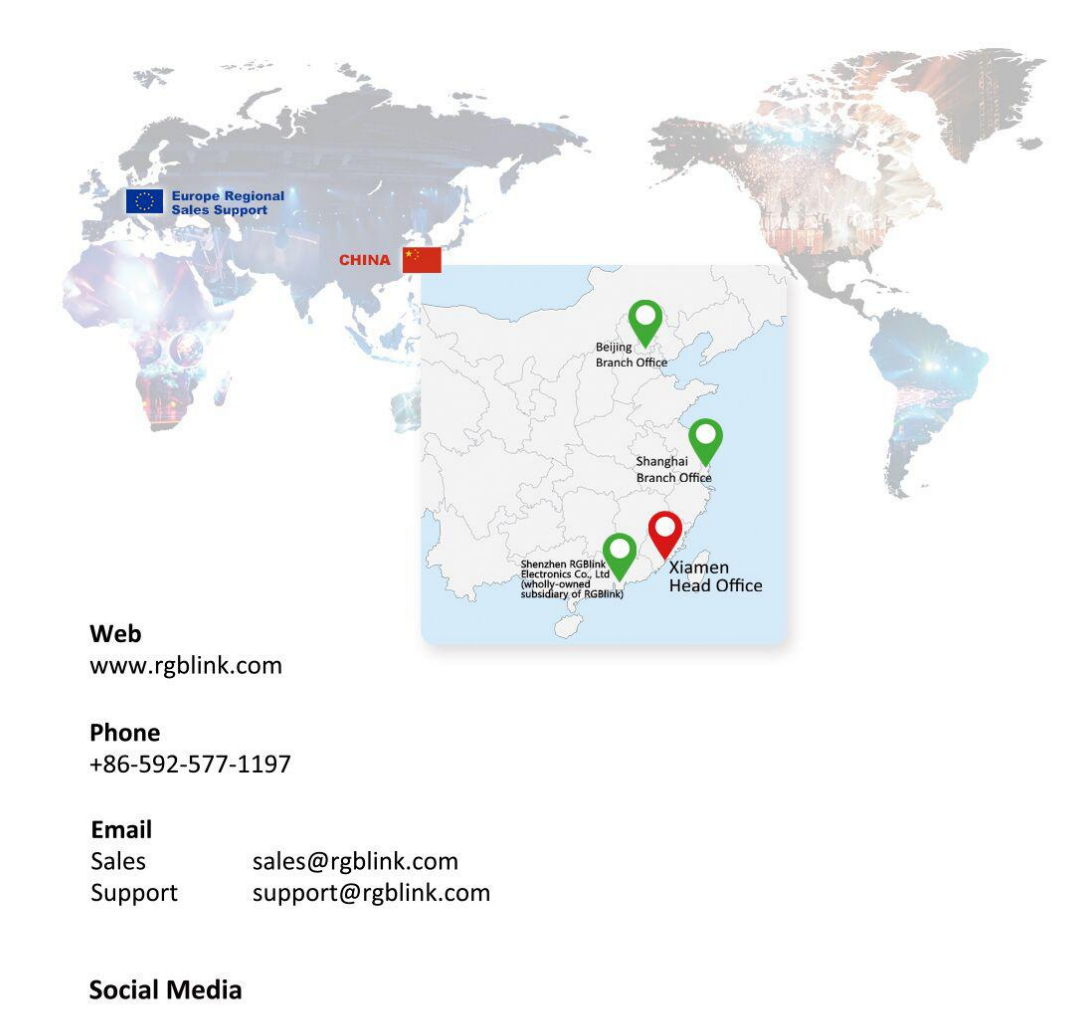

#### $\blacktriangleright$ @RGBLINK /rgblink +rgblink /rgblink rgblink rgblink

## <span id="page-49-0"></span>*Chapter 7 Appendix*

## <span id="page-49-1"></span>7.1 Specification

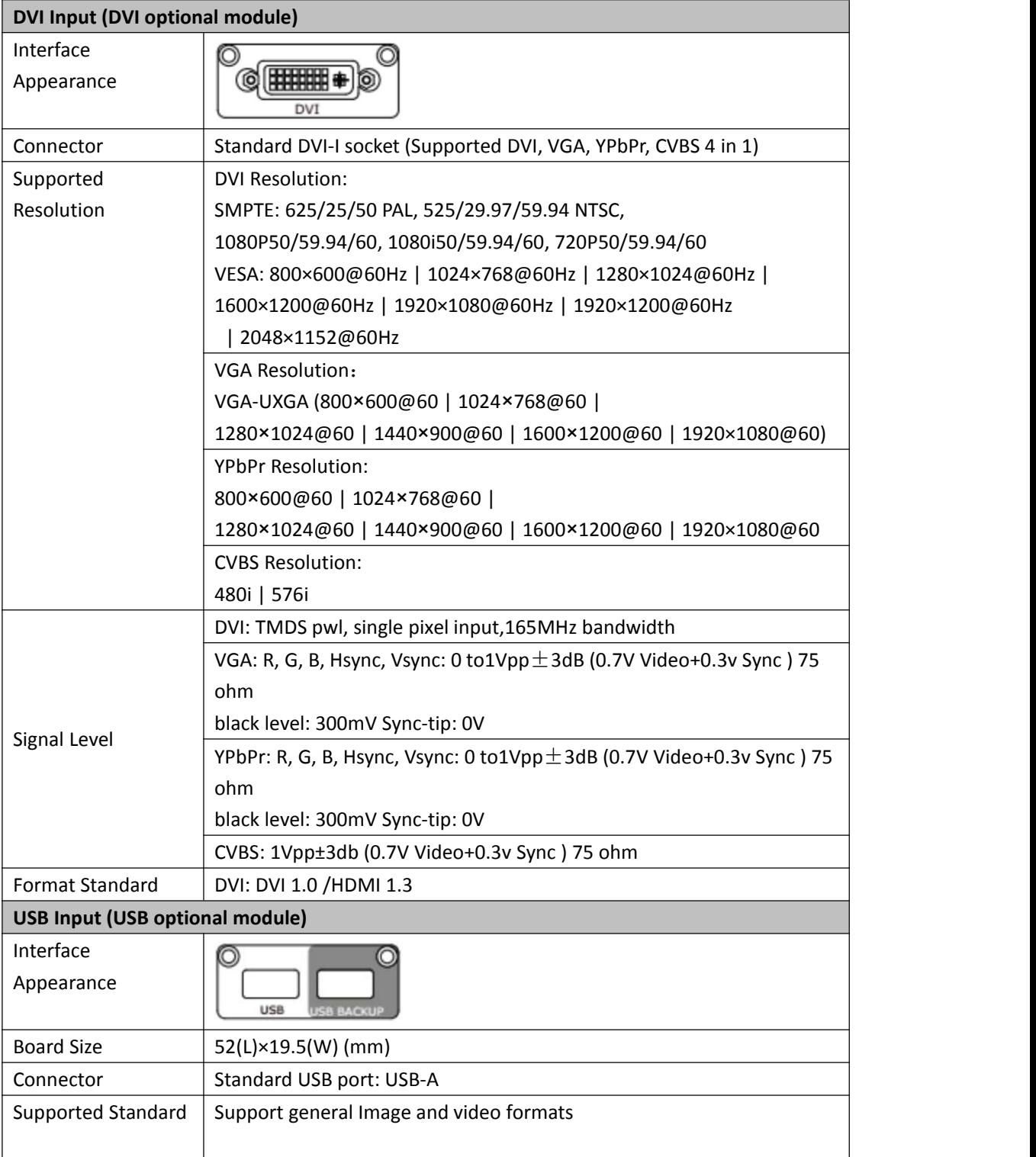

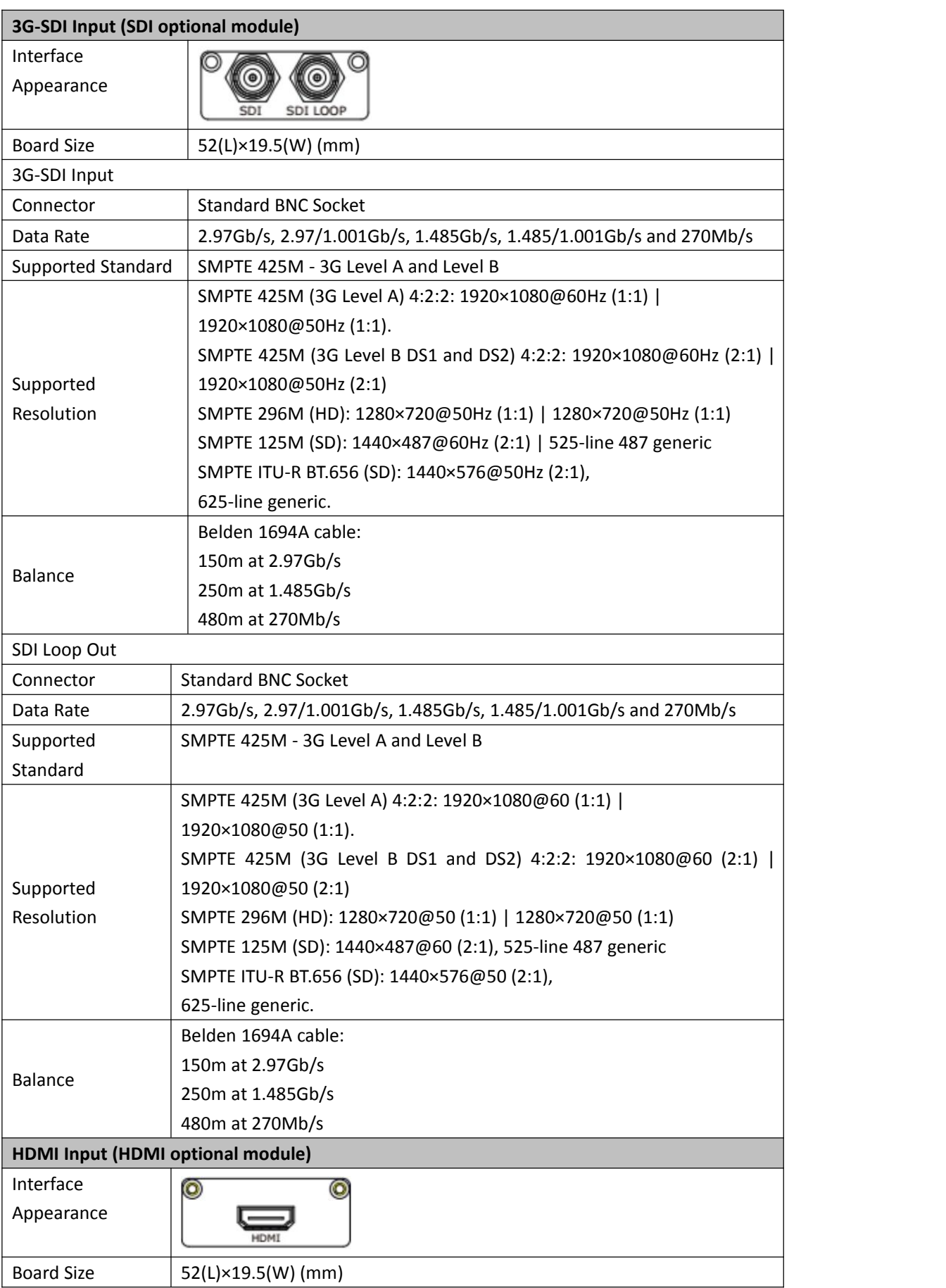

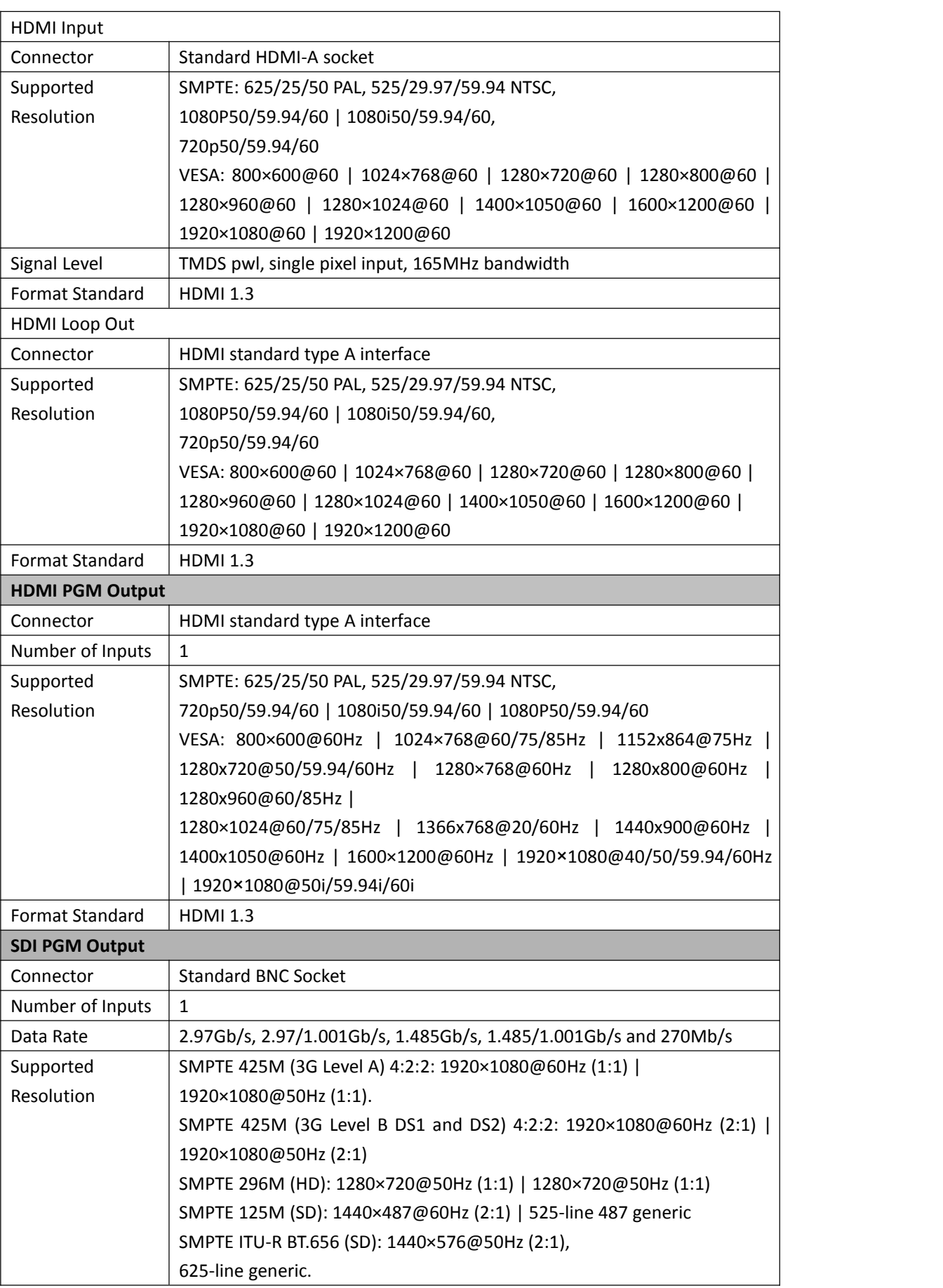

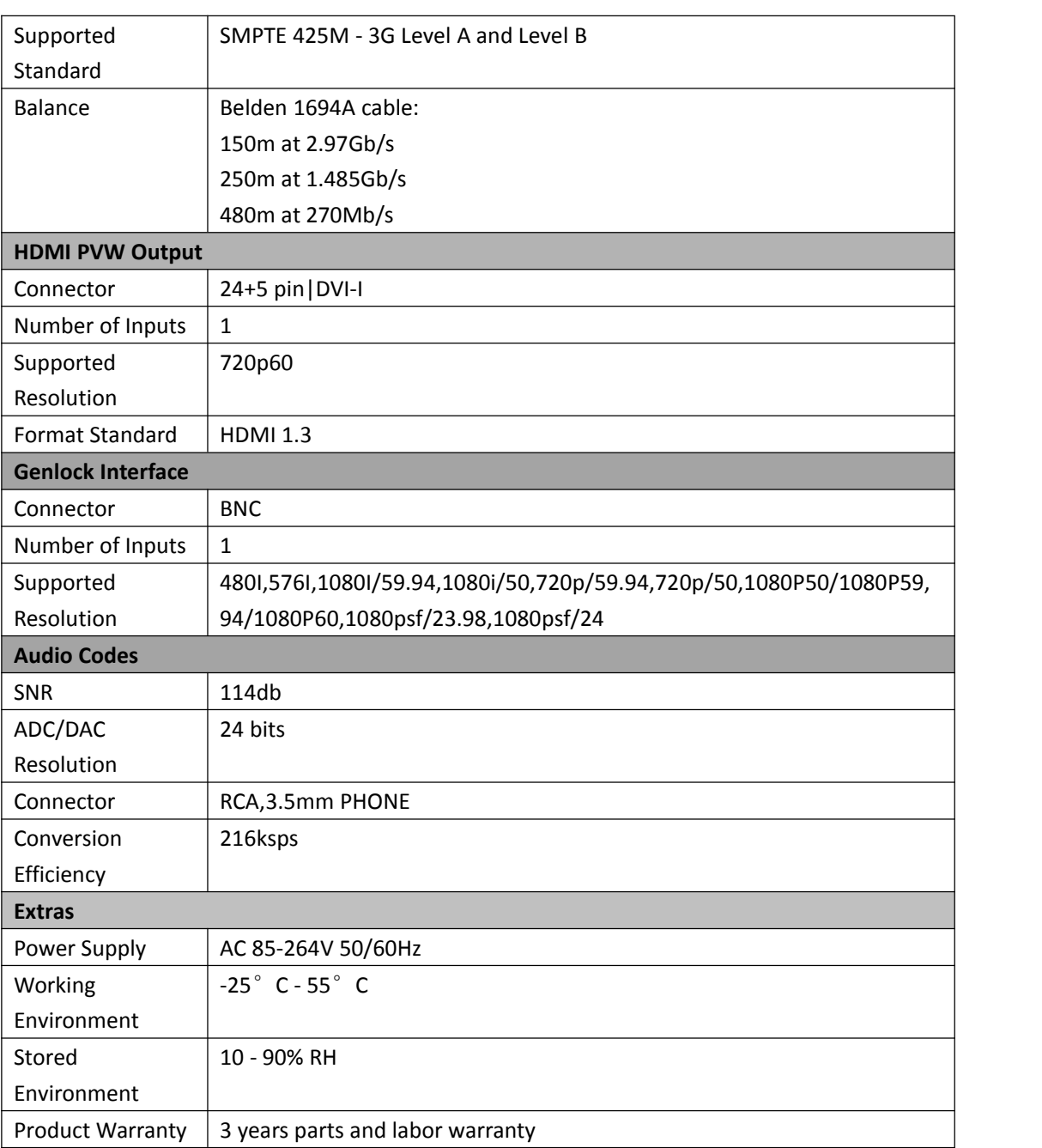

## <span id="page-53-0"></span>7.2 Terms & Definitions

The following terms and definitions are used throughout this guide.

- **"ASCII":** American Standard for Information Interchange. The standard code consisting of 7-bit coded characters (8 bits including parity check) used to exchange information between data processing systems, data communication systems, and associated equipment. The ASCII set contains control characters and graphic characters.
- **"Aspect ratio":** The relationship of the horizontal dimension to the vertical dimension of an image. In viewing screens, standard TV is 4:3, or 1.33:1; HDTV is 16:9, or 1.78:1. Sometimes the ":1" is implicit, making  $TV = 1.33$  and HDTV = 1.78.
- **"AV":** Audio visual, or audio video.
- A **"Background"** isan unscaled source, typically originating from a computer.A background source appears at the system's lowest priority  $-$  visually in back of all other sources.
- **"Baudrate":** Named of J.M.E. Baudot, the inventor of the Baudot telegraph code. The number of the electrical oscillations per second, called baud rate. Related to, but not the same as, transfer rate in bits per second (bps).
- **"Blackburst":** The video waveform without the video elements. It includes the vertical sync, horizontal sync, and the chroma burst information. Blackburst is used to synchronize video equipment to align the video output. One signal is normally used to set up an entire video system or facility. Sometimes it is called House sync.
- **"BNC":** Bayonet Neill-Concelman. A cable connector used extensively in television and named for its inventors. A cylindrical bayonet connector that operates with a twist-locking motion. To make the connection, align the two curved grooves in the collar of the male connector with the two projections on the outside of the female collar, push, and twist. This allows the connector to lock into place without tools.
- **"Brightness":** Usually refers to the amount or intensity of video light produced on a screen without regard to color. Sometimes called "black level.
- "**CAT 5**"**:** Category 5. Describes the network cabling standard that consists of four unshielded twisted pairs of copper wire terminated by RJ-45 connectors. CAT 5 cabling supports data rates up to 100 Mbps. CAT 5 is based on the EIA/TIA 568 Commercial Building Telecommunications Wiring Standard.
- **"Color bars":** A standard test pattern of several basic colors (white, yellow, cyan, green, magenta, red, blue, and black) as a reference for system alignment and testing. In NTSC video, the most commonly used color bars are the SMPTE standard color bars. In PAL video, the most commonly used color bars are eight full field bars. In the computer, the most commonly used color bars are two rows of reversed color bars.
- **"Color burst":** In color TV systems, a burst of subcarrier frequency located on the back porch of the composite video signal. This serves as a color synchronizing signal to establish a frequency and phase reference for the chroma signal. Color burst is 3.58 MHz for NTSC and 4.43 MHz for PAL.
- **"Color temperature":** The color quality, expressed in degrees Kelvin(K), of a light source. The higher the color temperature, the bluer the light. The lower the temperature, the redder the light. Benchmark color temperature for the A/V industry include 5000°K, 6500°K,

and 9000°K.

- **"Contrast ratio":** The radio of the high light output level divided by the low light output level. In theory, the contrast radio of the television system should be at least 100:1, if not 300:1. In reality, there are several limitations. In the CRT, light from adjacent elements contaminate the area of each element. Room ambient light will contaminate the light emitted from the CRT. Well-controlled viewing conditions should yield a practical contrast ratio of 30:1 to 50:1.
- **"DVI":** Digital Visual Interface. The digital video connectivity standard that was developed by DDWG (Digital Display Work Group). This connection standard offers two different connectors: one with 24 pins that handles digital video signals only, and one with 29 pins that handles both digital and analog video.
- **"EDID":** Extended Display Identification Data EDID is a data structure used to communicate video display information, including native resolution and vertical interval refresh rate requirements, to a source device. The source device will then output the optimal video format for the display based on the provided EDID data, ensuring proper video image quality. This communication takes place over the DDC –Display Data Channel.
- **"Ethernet":** A Local Area Network (LAN) standard officially known as IEEE 802.3. Ethernet and other LAN technologies are used for interconnecting computers, printers, workstations, terminals, servers, etc. within the same building or campus. Ethernet operates over twisted pair and over coaxial cable at speeds starting at 10Mbps. For LAN interconnectivity, Ethernet is physical link and data link protocol reflecting the two lowest layers of the OSI Reference Model.
- **"Frame":** In interlaced video, a frame is one complete picture. A video frame is made up of two fields, or two sets of interlaced lines. In a film, a frame is one still picture of a series that makes up a motion picture.
- **"Gamma":** The light output of a CRT is not linear with respect to the voltage input. The difference between what you should have and what is actually output is known as gamma.
- **"HDMI" - High –Definition Multimedia Interface:** An interface used primarily in consumer electronics for the transmission of uncompressed high definition video, up to 8 channels of audio, and control signals, over a single cable. HDMI is the de facto standard for HDTV displays, Blu-ray Disc players, and other HDTV electronics. Introduced in 2003, the HDMI specification has gone through several revisions.
- **"HDSDI":** The high-definition version of SDI specified in SMPTE-292M. This signal standard transmits audio and video with 10 bit depth and 4:2:2 color quantization over a single coaxial cable with a data rate of 1.485 Gbit/second. Multiple video resolutions exists including progressive 1280x720 and interlaced 1920x1080 resolution. Up to 32 audio signals are carried in the ancillary data.
- **"JPEG" (Joint photographic Expects Group):** Commonly used method of lossy compression for photographic images using a discreet cosine transfer function. The degree of compression can be adjusted, allowing a selectable tradeoff between storage size and image quality. JPEG typically achieves 10:1 compression with little perceptible loss in image quality. Produces blocking artifacts.
- **"MPEG":** Motion Picture Expect Group. A standard committee under the auspices of the International Standards Organization working on algorithm standards that allow digital

compression, storage and transmission of moving image information such as motion video, CD-quality audio, and control data at CD-ROM bandwidth. The MPEG algorithm provides inter-frame compression of video images and can have an effective compression rate of 100:1 to 200:1.

- **"NTSC":** The color video standard used in North America and some other parts of the world created by the National Television Standards Committee in the 1950s. A color signal must be compatible with black-and-white TV sets. NTSC utilizes an interlaced video signals, 525 lines of resolution with a refresh rate of 60 fields per second (60 Hz). Each frame is comprised of two fields of 262.5 lines each, running at an effective rate of 30 frames per second.
- **"Operator":** Refers to the person who uses the system.
- **"PAL":** Phase Alternate Line. A television standard in which the phase ofthe color carrier is alternated from line to line. It takes four full pictures (8 fields) for the color-to-horizontal phase relationship to return to the reference point. This alternation helps cancel out phase errors. For this reason, the hue control is not needed on a PAL TV set. PAL, in many transmission forms, is widely used in Western Europe, Australia, Africa, the Middle East, and Micronesia. PAL uses 625-line, 50-filed (25 fps) composite color transmission system.
- **"PIP":** Picture-in-Picture. A small picture within a larger picture created by scaling down one of the images to make it smaller. Each picture requires a separate video source such as a camera, VCR, or computer. Other forms of PIP displays include Picture-by-Picture (PBP) and Picture-with-Picture (PWP), which are commonly used with 16:9 aspect display devices. PBP and PWP image formats require a separate scaler for each video window.
- **"Polarity":** The positive and negative orientation of a signal. Polarity usually refers to the direction or a level with respect to a reference (e.g. positive sync polarity means that sync occurs when the signal is going in the positive direction).
- **The "RJ-45":** Registered Jack-45. A connector similar to a telephone connector that holds up to eight wires, used for connecting Ethernet devices.
- "**RS-232":** An Electronic Industries Association (EIA) serial digital interface standard specifying the characteristics of the communication path between two devices using either DB-9 or DB-25 connectors. This standard is used for relatively short-range communication and does not specify balanced control lines. RS-232 is a serial control standard with a set number of conductors, data rate, word length, and type of connector to be used. The standard specifies component connection standards with regard to the computer interface. It is also called RS-232-C, which is the third version of the RS-232 standard, and is functionally identical to the CCITT V.24 standard.
- **"Saturation":** Chroma, chroma gain. The intensity of the color, or the extent to which a given color in any image is free from white. The less white in a color, the truer the color or the greater its saturation. On a display device, the color control adjusts the saturation. Not to be confused with the brightness, saturation is the amount of pigment in a color, and not the intensity. Low saturation is like adding white to the color. For example, a low-saturated red looks pink.
- **"Scaling":** A conversion of a video or computer graphic signal from a starting resolution to a new resolution. Scaling from one resolution to another is typically done to optimize the signal for input to an image processor, transmission path or to improve its quality when

presented on a particular display.

- **"SDI":** Serial Digital Interface. The standard based on a 270 Mbps transfer rate. This is a 10-bit, scrambled, polarity independent interface with common scrambling for both component ITU-R 601 and composite digital video and four channels of (embedded) digital audio.
- **"Seamless Switching":** A feature found on many video switchers. This feature causes the switcher to wait until the vertical interval to switch. This avoid a glitch (temporary scrambling) which normally is seen when switching between sources.
- **"SMPTE":** Society of Motion Picture and Television Engineers. A global organization, based in the United States, that sets standards for baseband visual communications. This includes film as well as video and television standards.
- **"S-Video":** A composite video signalseparated into the luma ("Y" is for luma, or black and white information; brightness) and the chroma ("C" is an abbreviation for chroma, or color information).
- **"Sync":** Synchronization. In video, sync is a means of controlling the timing of an event with respect to other events. This is accomplished with timing pulses to insure that each step in a process occurs at the correct time. For example, horizontal sync determines exactly when to begin each horizontal scan line. Vertical sync determines when the image is to be refreshed to start a new field or frame. There are many other types of sync in video system.(Also known as "sync signal" or "sync pulse.")
- **"TCP/IP":** Transmission Control Protocol/Internet Protocol. The communication protocol of the Internet. Computers and devices with direct access to the Internet are provided with a copy of the TCP/IP program to allow them to send and receive information in an understandable form.
- **"USB":** Universal Serial Bus. USB was developed by seven PC and telecom industry leaders (Compaq, DEC, IBM, Intel, Microsoft, NEC, and Northern Telecom). The goal was easy plug-and-play expansion outside the box, requiring no additional circuit cards. Up to 127 external computer devices may be added through a USB hub, which may be conveniently located in a keyboard or monitor. USB devices can be attached or detached without removing computer power. The number of devices being designed for USB continues to grow, from keyboards, mice, and printers to scanners, digital cameras, and ZIP drives.
- **"VESA":** Video Electronics Standards Association. A nonprofit number organization dedicated to facilitating and promoting personal computer graphics through improved standards for the benefit of the end-user. www.vesa.org
- **"VGA":** Video Graphics Array. Introduced by IBM in 1987, VGA is an analog signal with TTL level separate horizontal and vertical sync. The video outputs to a 15-pin HD connector and has a horizontal scan frequency of 31.5 kHz and vertical frequency of 70 Hz (Mode 1, 2) and 60 Hz (Mode 3). The signal is non-interlaced in modes 1, 2, and 3 and interlaced when using the 8514/A card (35.5 kHz, 86 Hz) in mode 4. It has a pixel by line resolution of 640×480 with a color palette of 16 bits and 256,000 colors.
- **"YCrCb":** Used to describe the color space for interlaced component video.
- **"YPbPr":** Used to describe the color space for progressive-scan (non-interlaced) component video.

## <span id="page-57-0"></span>7.3 Revision History

The table below lists the changes to the M1 User Manual.

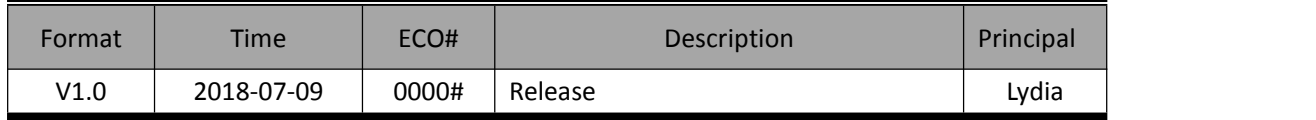

All information herein is  $\mathbb O$  Xiamen RGBlink Science & Technology Co Ltd. excepting where noted.

RGBlink  $\bigcirc$  is a registered trademark of Xiamen RGBlink Science & Technology Co Ltd. While all

efforts are made for accuracy at time of printing, we reserve the right to alter, vary or otherwise make change without notice. E&OM excepted.